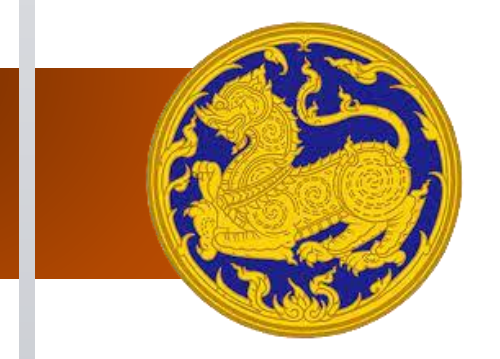

เอกสารคู่มือการใช้งานระบบ สำหรับ : ผู้ใช้งานระบบ (USER's) เวอร์ชัน 1 : โครงการเชื่อมโยงระบบฐานข้อมูลเรื่องร้องเรียนร้องทุกข์ ของศูนย์ดำรงธรรม กระทรวงมหาดไทย ลงวันที่ ๓๐ สิงหาคม พ.ศ.๒๕๖๕ สัญญาเลขที่ ๒๖/๒๕๖๕

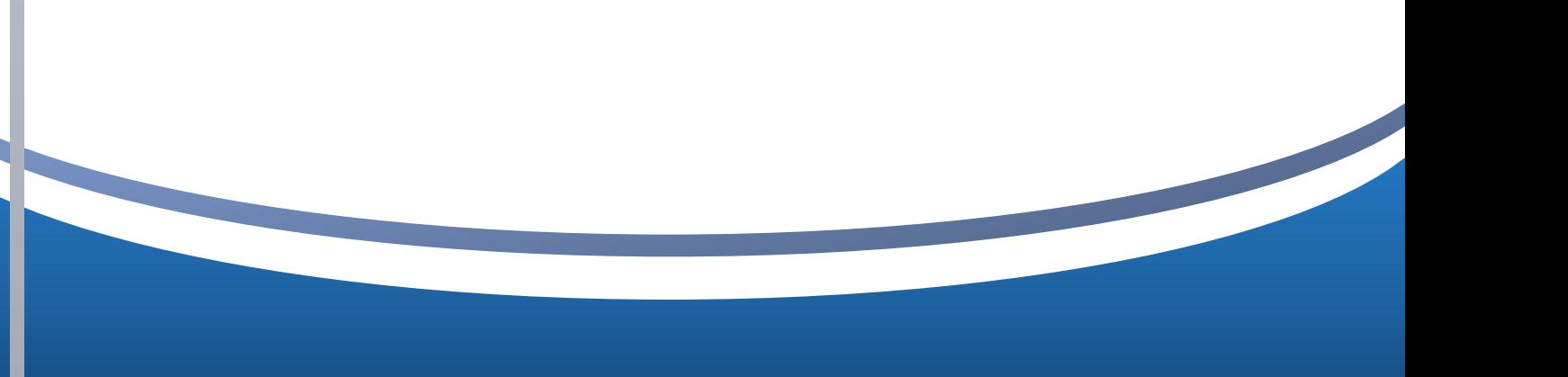

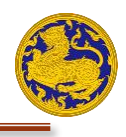

### สารบัญ

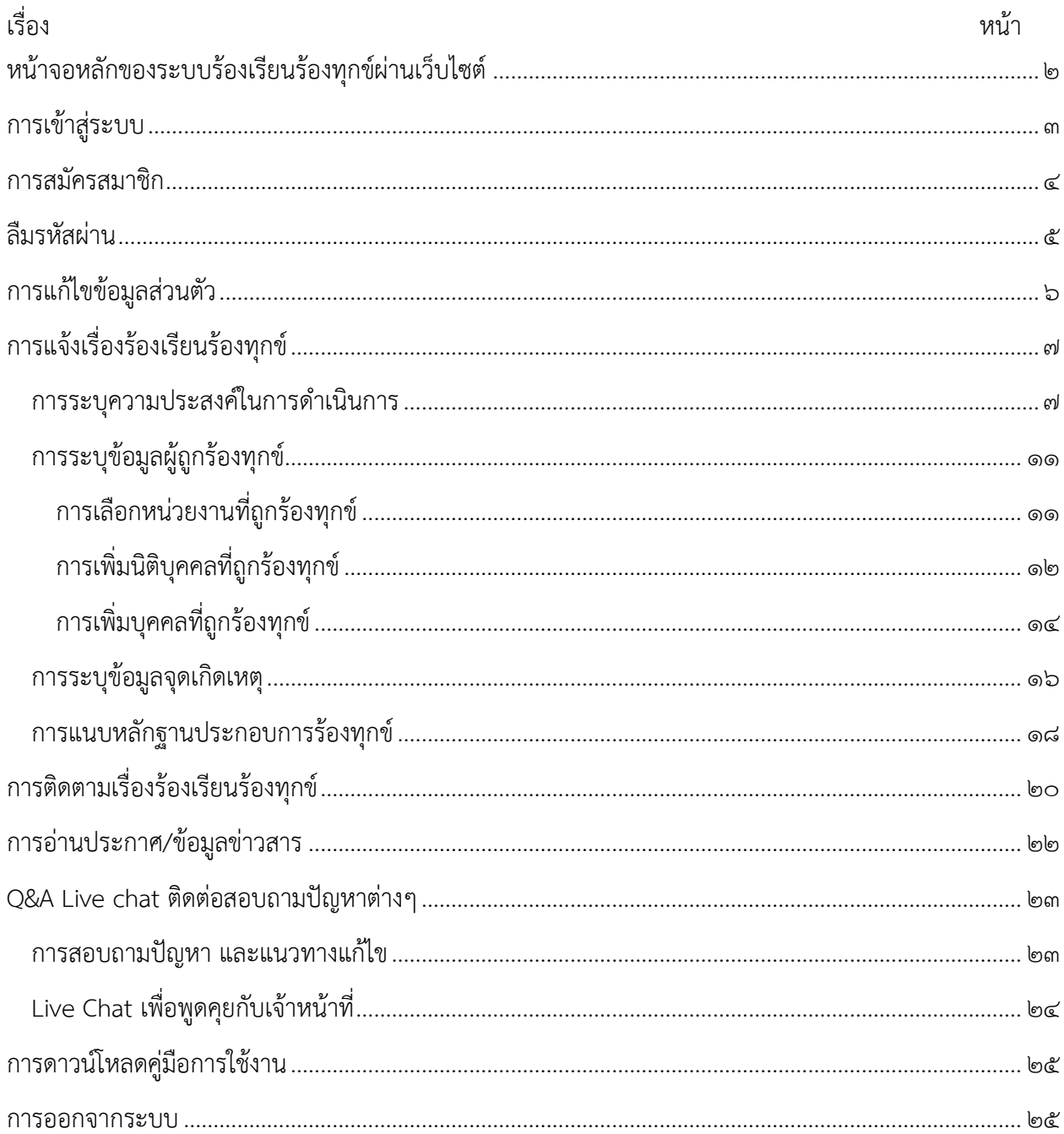

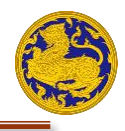

### <span id="page-2-0"></span>**หน้าจอหลักของระบบร้องเรียน/ร้องทุกข์ผ่านเว็บไซต์**

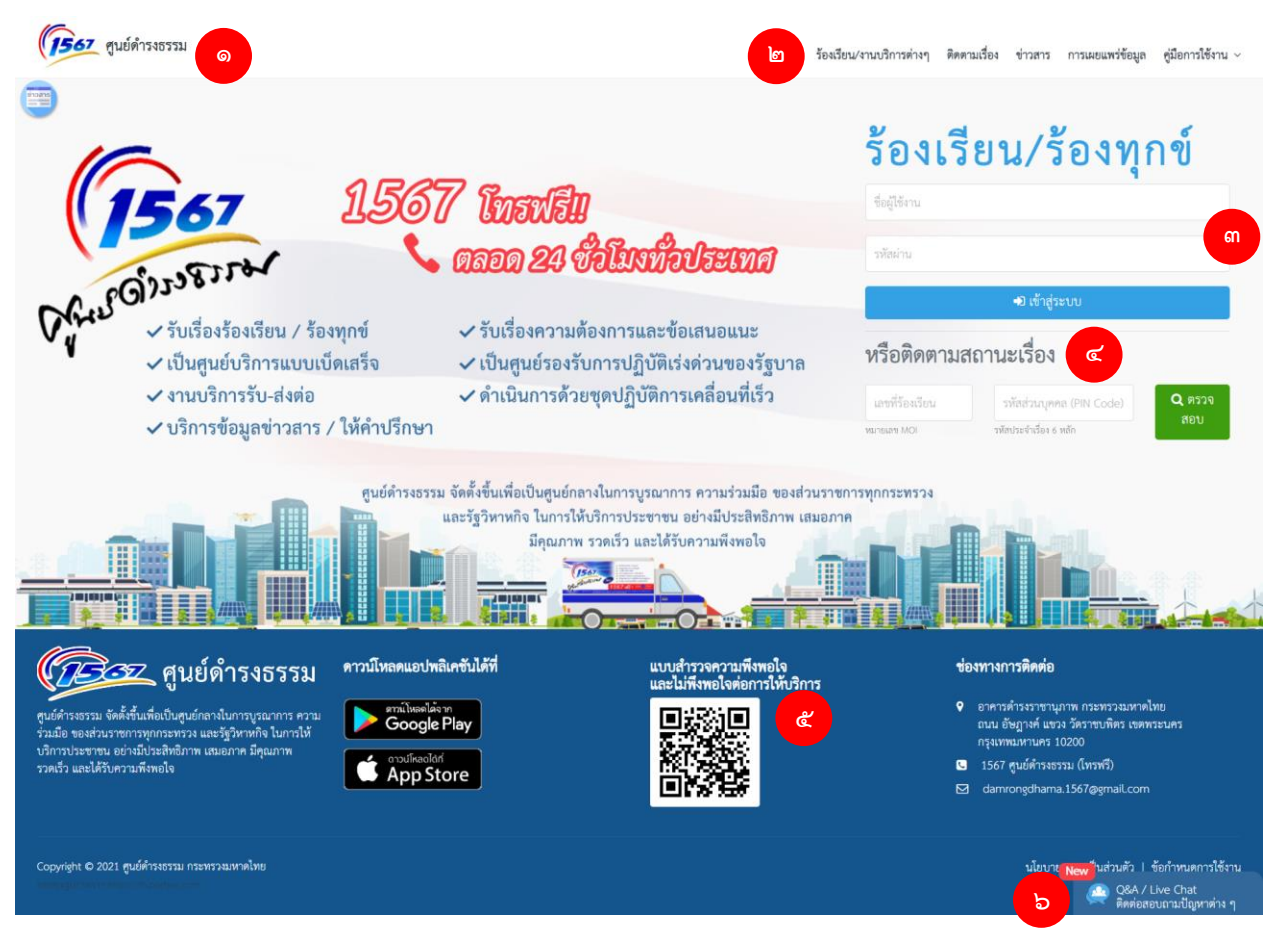

รูปที่ 1 หน้าจอหลักของระบบร้องเรียน/ร้องทุกข์ผ่านเว็บไซต์

ระบบร้องเรียนร้องทุกข์ผ่านเว็บไซต์ (สำหรับประชาชน) เป็นระบบที่พัฒนาขึ้นเพื่อรับเรื่องราวร้องเรียน/ร้อง ทุกข์จากผู้ร้องทั่วประเทศซึ่งสามารถเข้าใช้งานในรูปแบบเว็บแอปพลิเคชันได้ที่ www.damrongdham.moi.go.th โดยที่หน้าจอหลักดังแสดงในรูปที่ ๑ จะมีส่วนประกอบดังนี้

**ส่วนที่ 1** โลโก้ศูนย์ดำรงธรรม

**ส่วนที่ 2** เมนูหลักของเว็บไซต์

**ส่วนที่ ๓** ช่องทางสำหรับลงชื่อเข้าใช้งานระบบ

**ส่วนที่ 4** ค้นหาเรื่องหรือติดตามสถานะเรื่อง

**ส่วนที่ ๕** ช่องทางทำแบบสอบถามความพึงพอใจต่อการให้บริการ

**ส่วนที่ 6** ช่องทางการติดต่อสอบถามข้อมูลเพิ่มเติมกับทางเจ้าหน้าที่

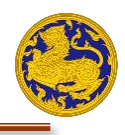

### <span id="page-3-0"></span>**การเข้าสู่ระบบ**

**ขั้นตอนที่ 1** เมื่อประชาชนเข้าสู่หน้าจอหลักของเว็บไซต์แล้วให้กดเลือกที่เมนู "ร้องเรียน/งานบริการต่างๆ" ดังรูปที่ ๑ เสร็จแล้วจะปรากฏหน้าจอขึ้นมา ดังรูปที่ ๒

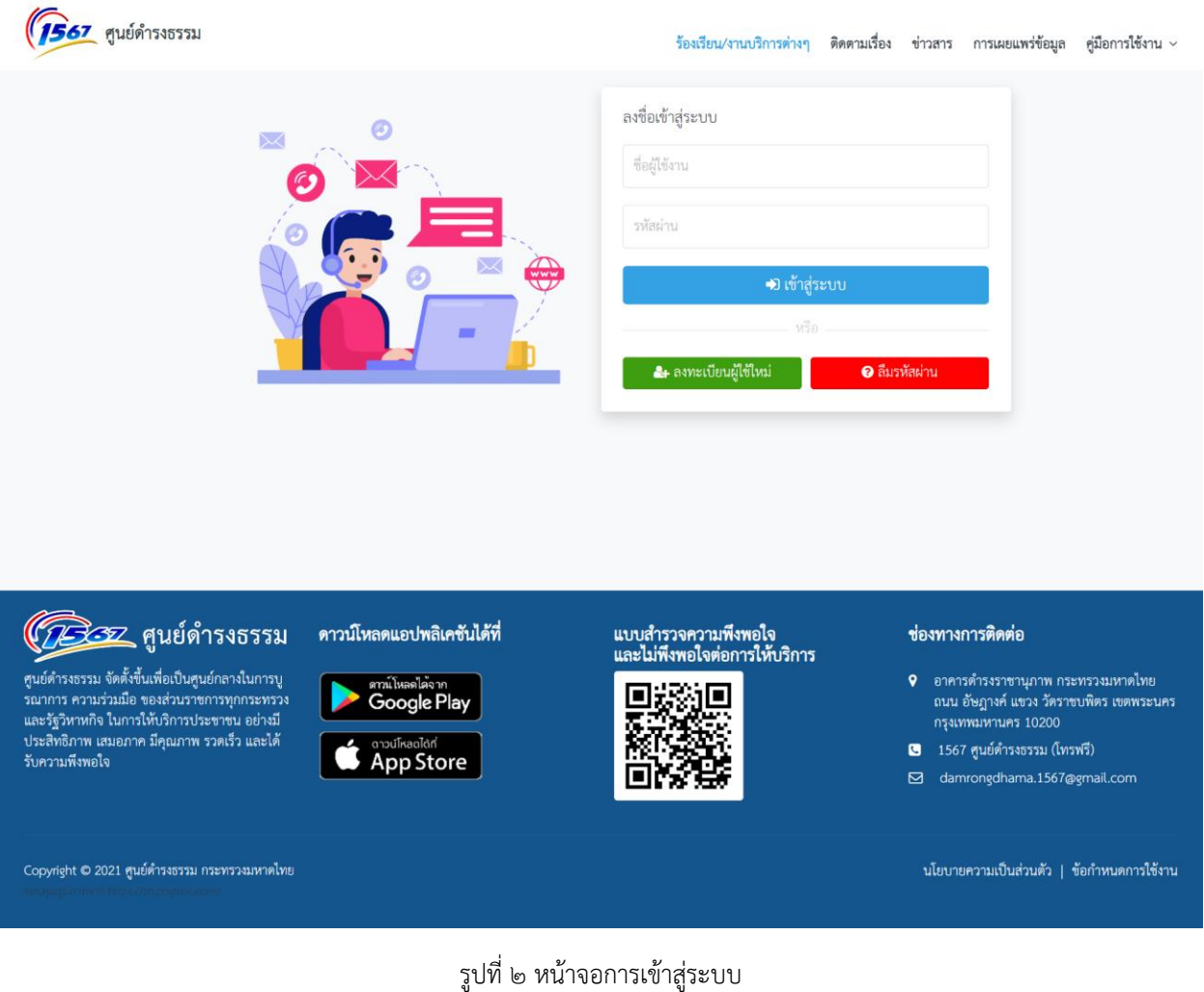

**ขั้นตอนที่ 2** หากมีการสมัครสมาชิกไว้แล้ว ให้ทำการกรอกชื่อผู้ใช้ลงในช่อง "ชื่อผู้ใช้งาน" และให้ทำการ

กรอกรหัสผ่านลงในช่อง "รหัสผ่าน" เสร็จแล้วให้กดที่ปุ่ม

<span id="page-4-0"></span>**การสมัครสมาชิก**

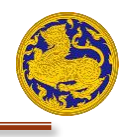

 $\circledast$ 

รหัสไปรษณีย์  $\star$ 

กรุณาเลือกตำบล

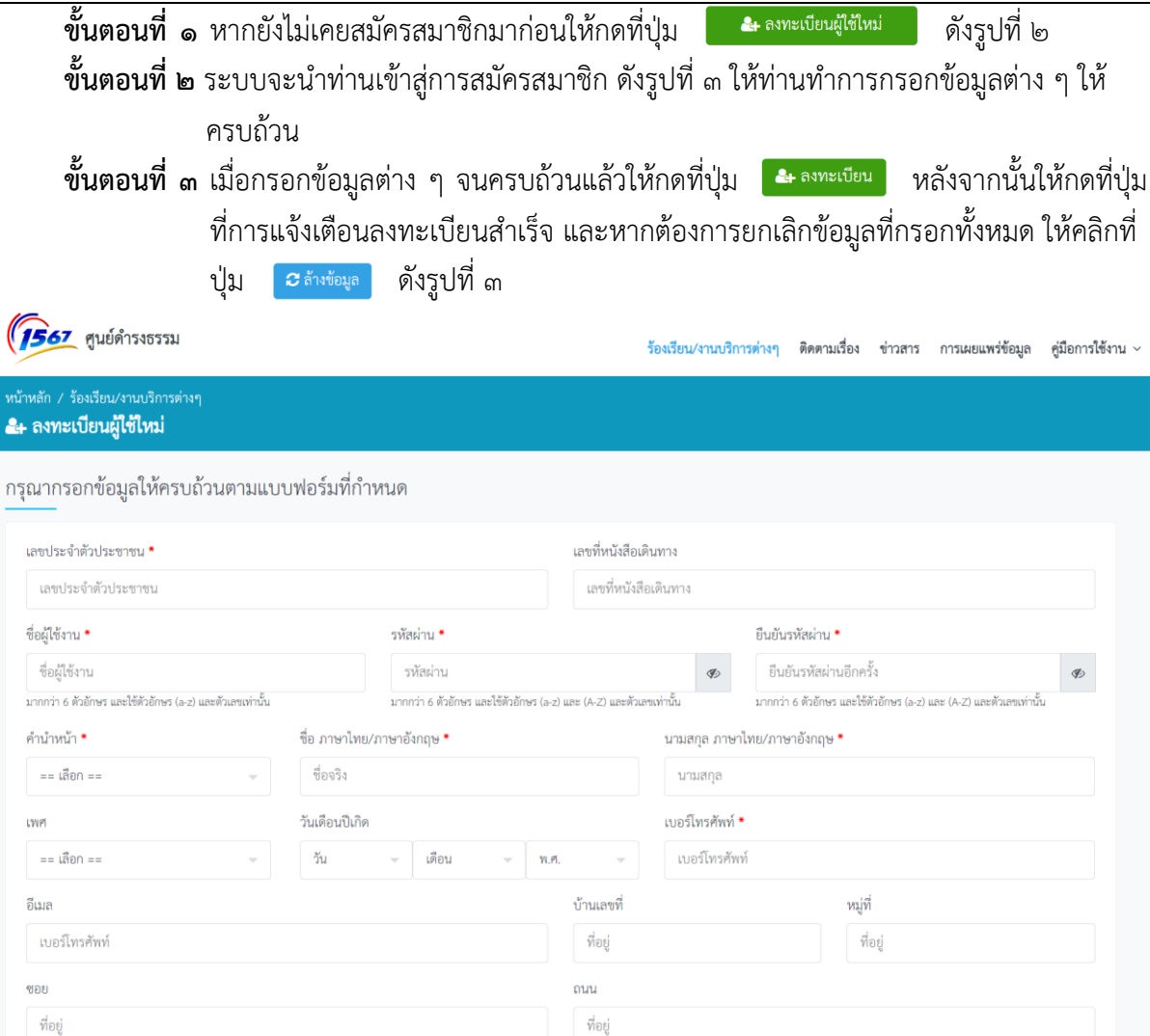

เขต / อำเภอ  $^{\star}$ 

== เลือก ==

รูปที่ ๓ หน้าจอเริ่มต้นเข้าสู่การสมัครสมาชิก

นขวง / ตำบล  $\star$ 

== เลือก ==

หมายเหตุ : ข้อความที่มีเครื่องหมาย \* จะต้องกรอกข้อมูลให้ครบถ้วนและการกำหนดรหัสผ่านต้องกำหนด อย่างน้อย ๖ ตัวขึ้นไป

จังหวัด \*

== เลือก ==

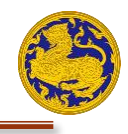

#### <span id="page-5-0"></span>**ลืมรหัสผ่าน**

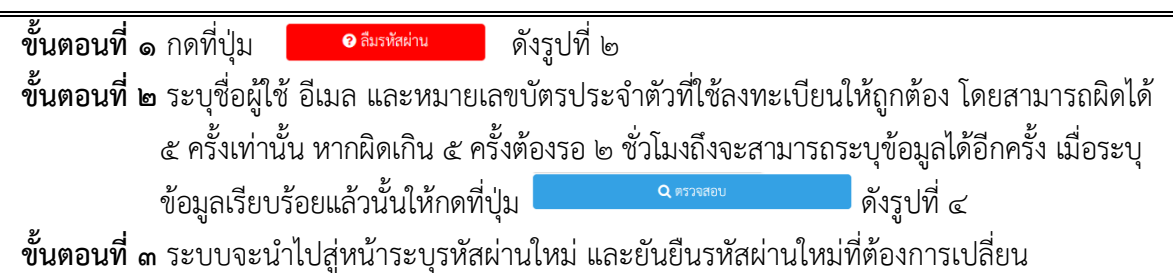

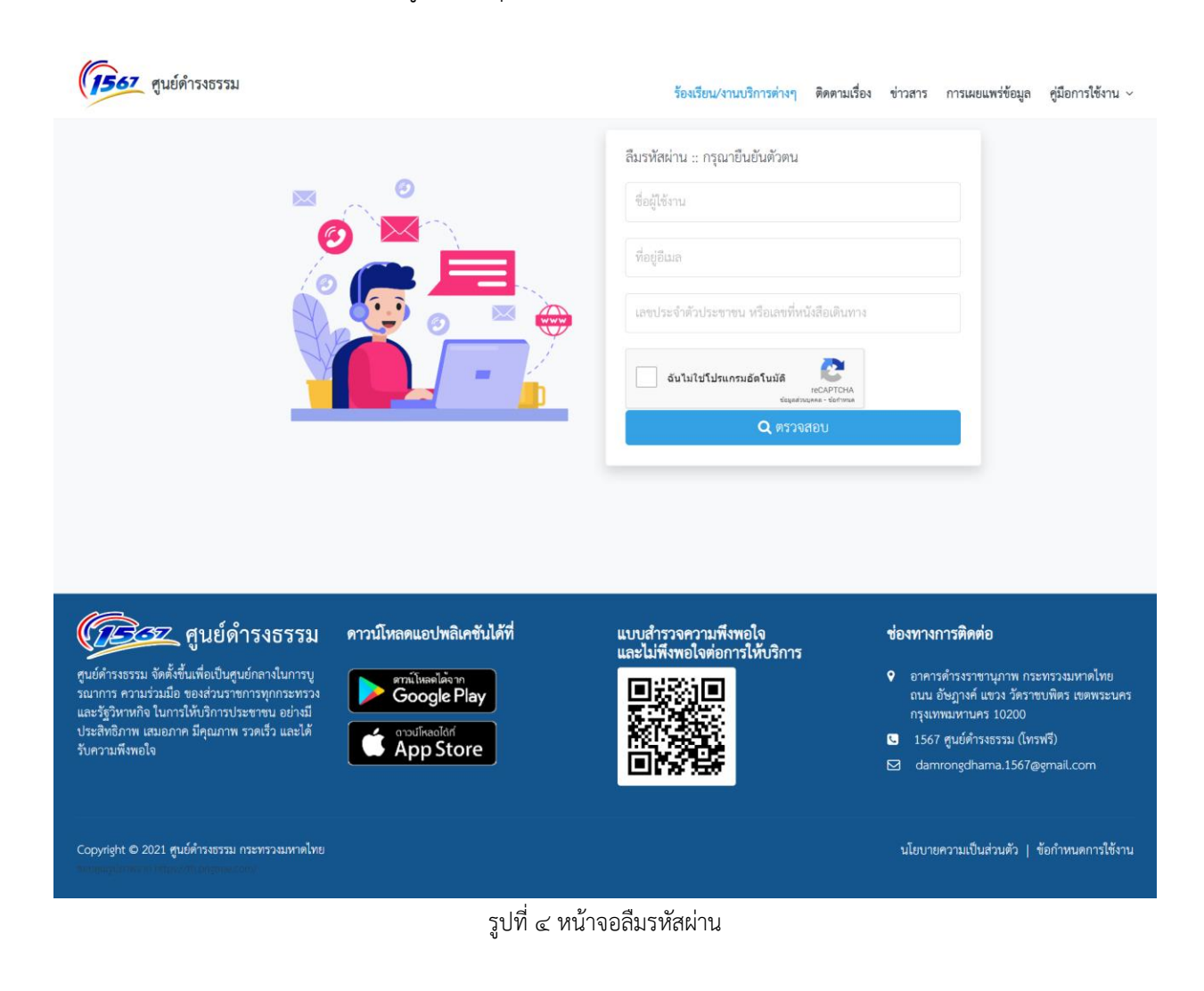

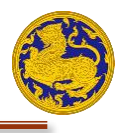

### <span id="page-6-0"></span>**การแก้ไขข้อมูลส่วนตัว**

**ขั้นตอนที่ ๑** หลังจากท่านเข้าสู่ระบบเรียบร้อยแล้ว จะปรากฏ ชื่อ - นามสกุล ของท่านตามรูปที่ ๕ **ขั้นตอนที่ ๒** ท่านสามารถแก้ไขข้อมูลส่วนตัวของท่านได้ โดยกดที่คำว่า "แก้ไขข้อมูลส่วนตัว" ตาม รูปที่ ๕

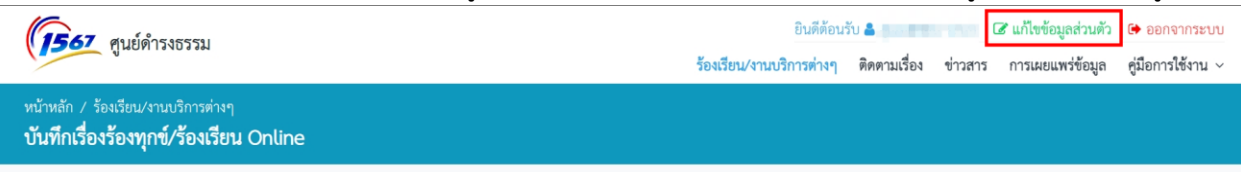

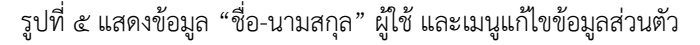

**ขั้นตอนที่ 3** หลังจากนั้น ท่านจะเข้าสู่หน้าจอการแก้ไขข้อมูลส่วนตัว ให้ท่านแก้ไขข้อมูลที่ท่าน ต้องการ หลังจากนั้นให้กดที่ปุ่ม ดังแสดงในรูปที่ 6 หลังจากนั้นจะ ปรากฏข้อความจากระบบแจ้ง ว่า "แก้ไขข้อมูลเรียบร้อยแล้ว" ให้ท่านกด "ตกลง" การ แก้ไขข้อมูลของท่านก็จะแล้วเสร็จ

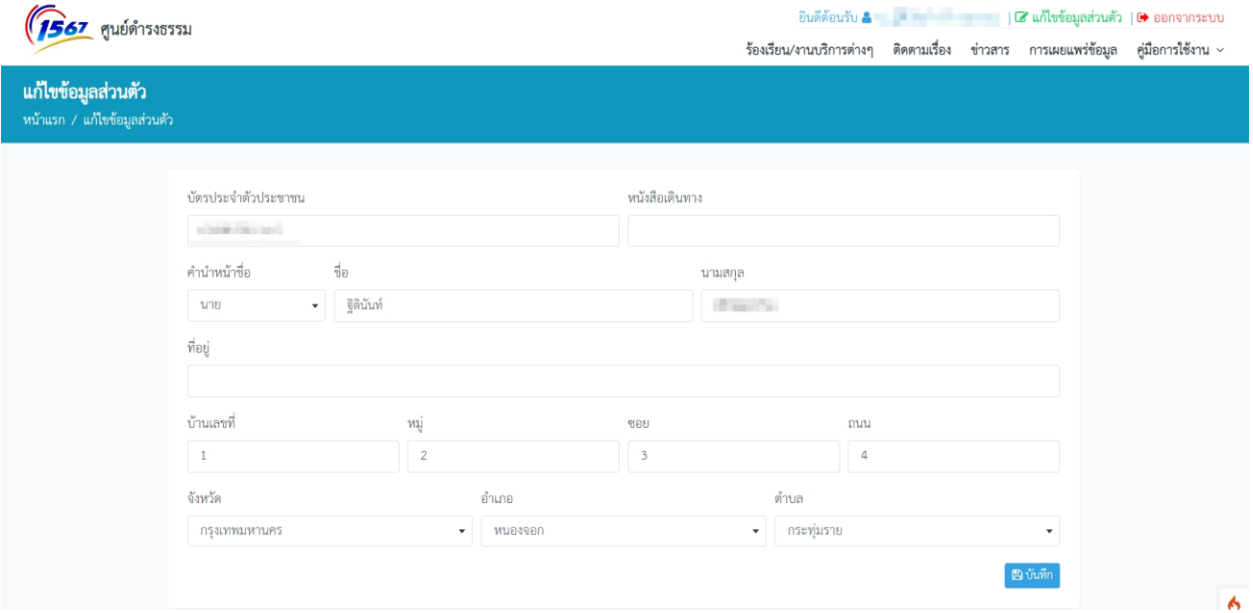

รูปที่ 6 หน้าจอการแก้ไขข้อมูลส่วนตัว

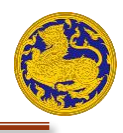

# <span id="page-7-0"></span>**การแจ้งเรื่องร้องเรียน/ร้องทุกข์**

<span id="page-7-1"></span>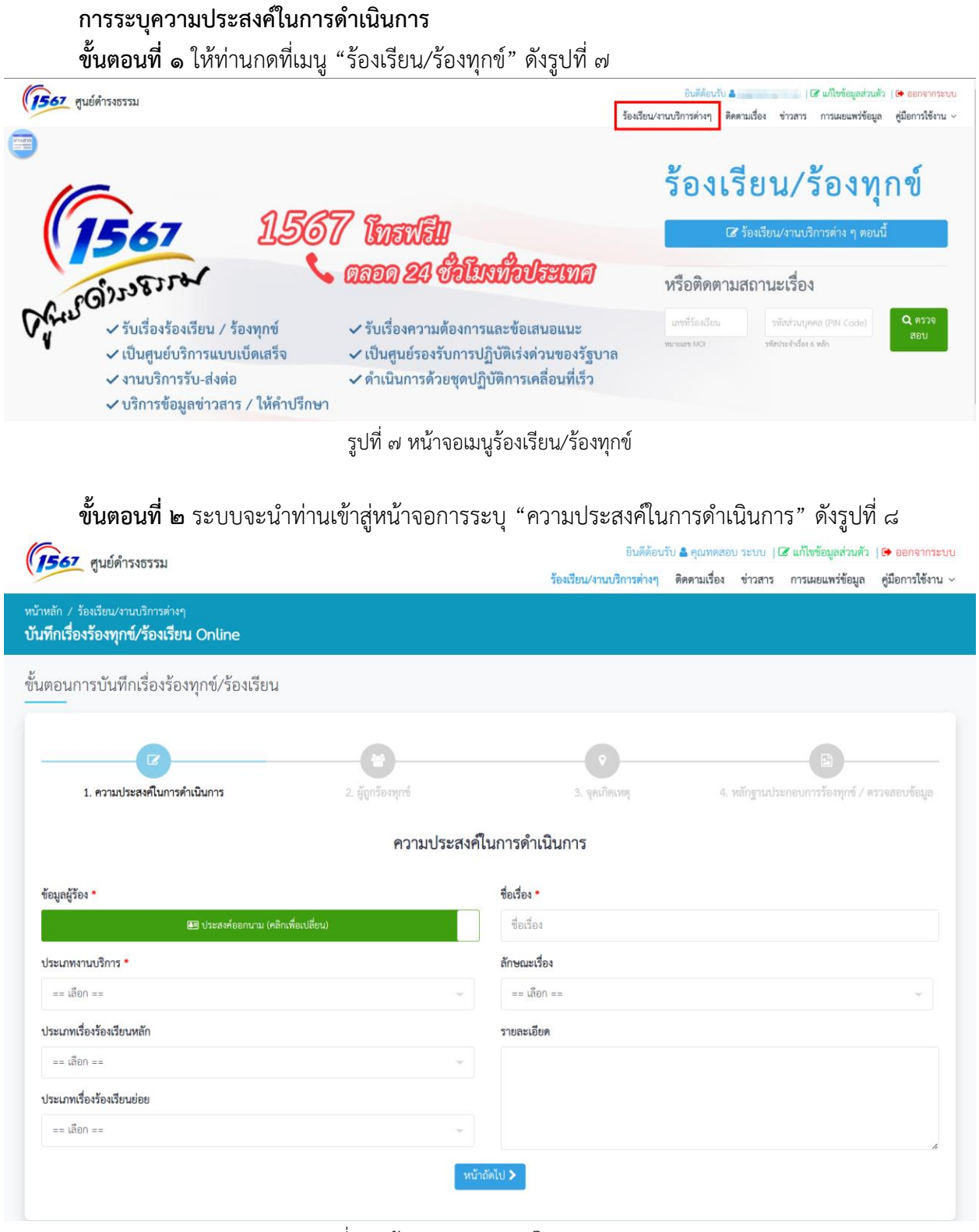

รูปที่ 8 หน้าจอความประสงค์ในการดำเนินการ

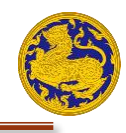

# **ขั้นตอนที่ ๓** เลือกประเภทงานบริการ ดังรูปที่ ๙

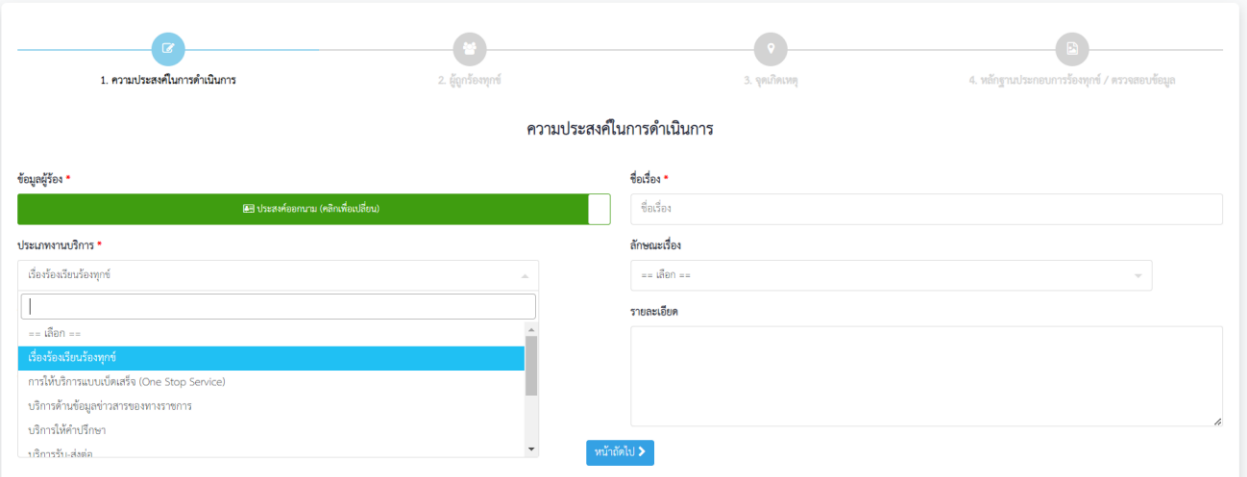

รูปที่ 9 หน้าจอการเลือกประเภทงานบริการ

# **ขั้นตอนที่ ๔** เลือกประเภทเรื่องหลัก ดังรูปที่ ๑๐

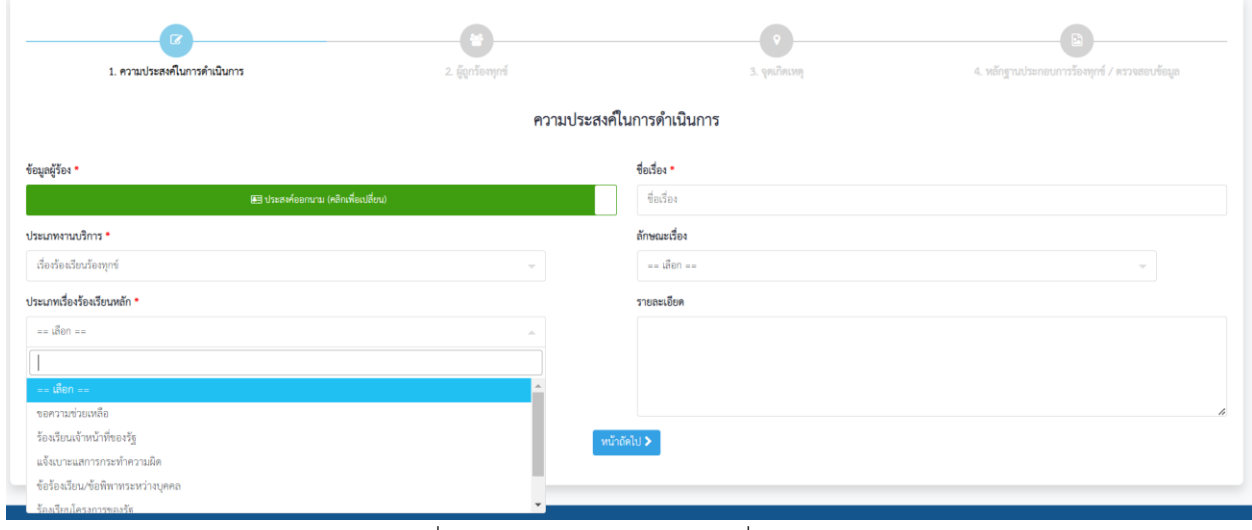

รูปที่ 10 หน้าจอการเลือกประเภทเรื่องร้องเรียน

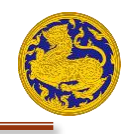

# **ขั้นตอนที่ ๕** เลือกประเภทเรื่องรอง ดังรูปที่ ๑๑

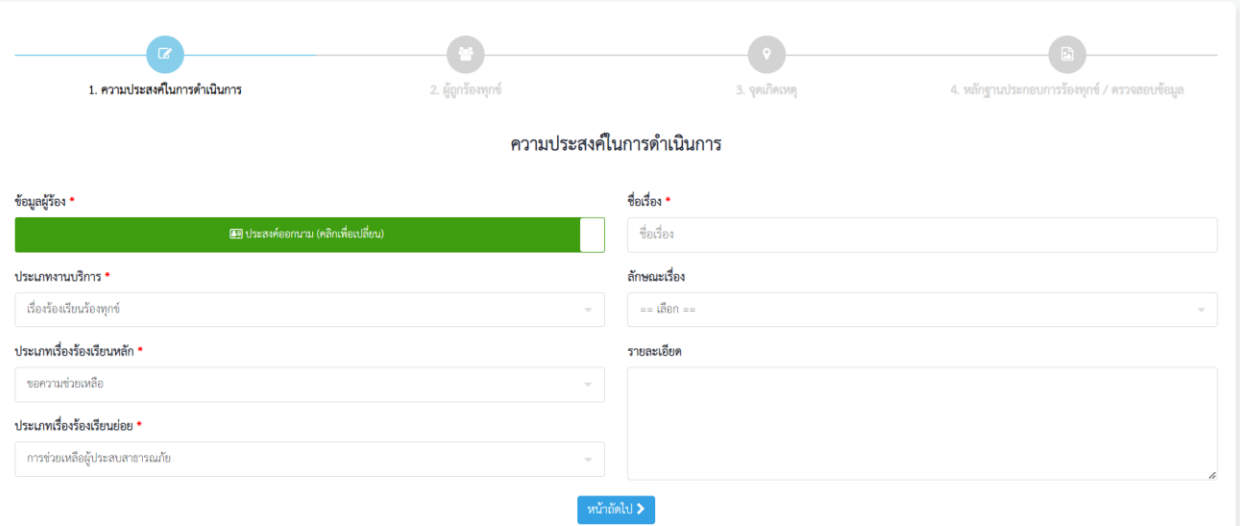

รูปที่ 11 หน้าจอการเลือกประเภทเรื่องร้องเรียนย่อย

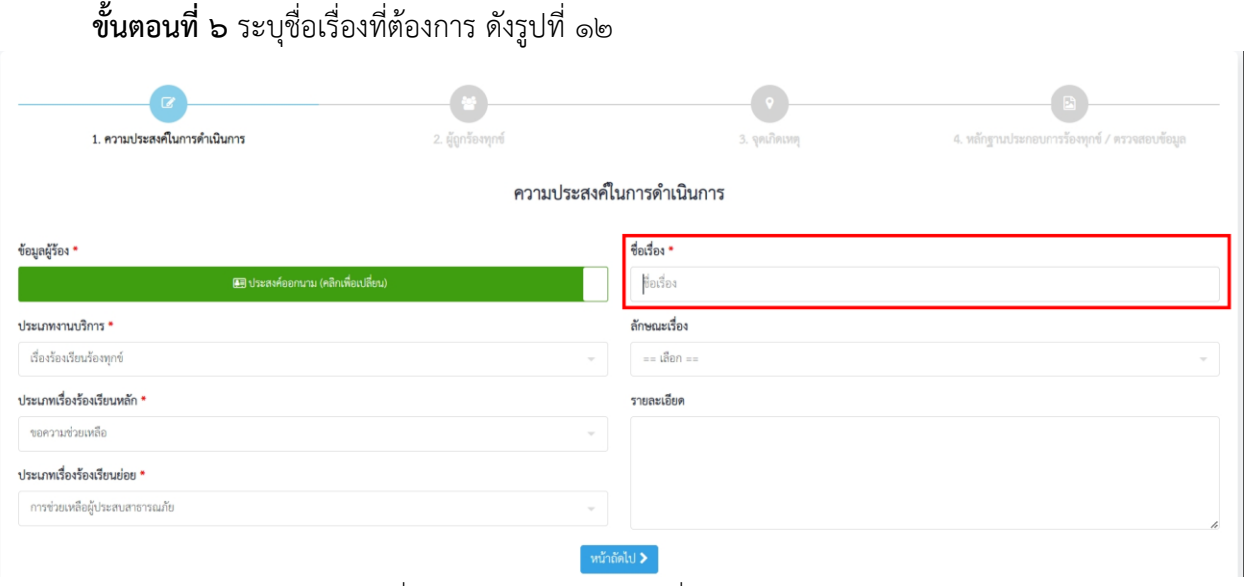

รูปที่ 12 หน้าจอการระบุหัวข้อเรื่องร้องเรียนร้องทุกข์

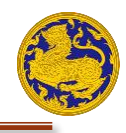

**ขั้นตอนที่ ๗** เลือกลักษณะเรื่อง ดังรปที่ ๑๓

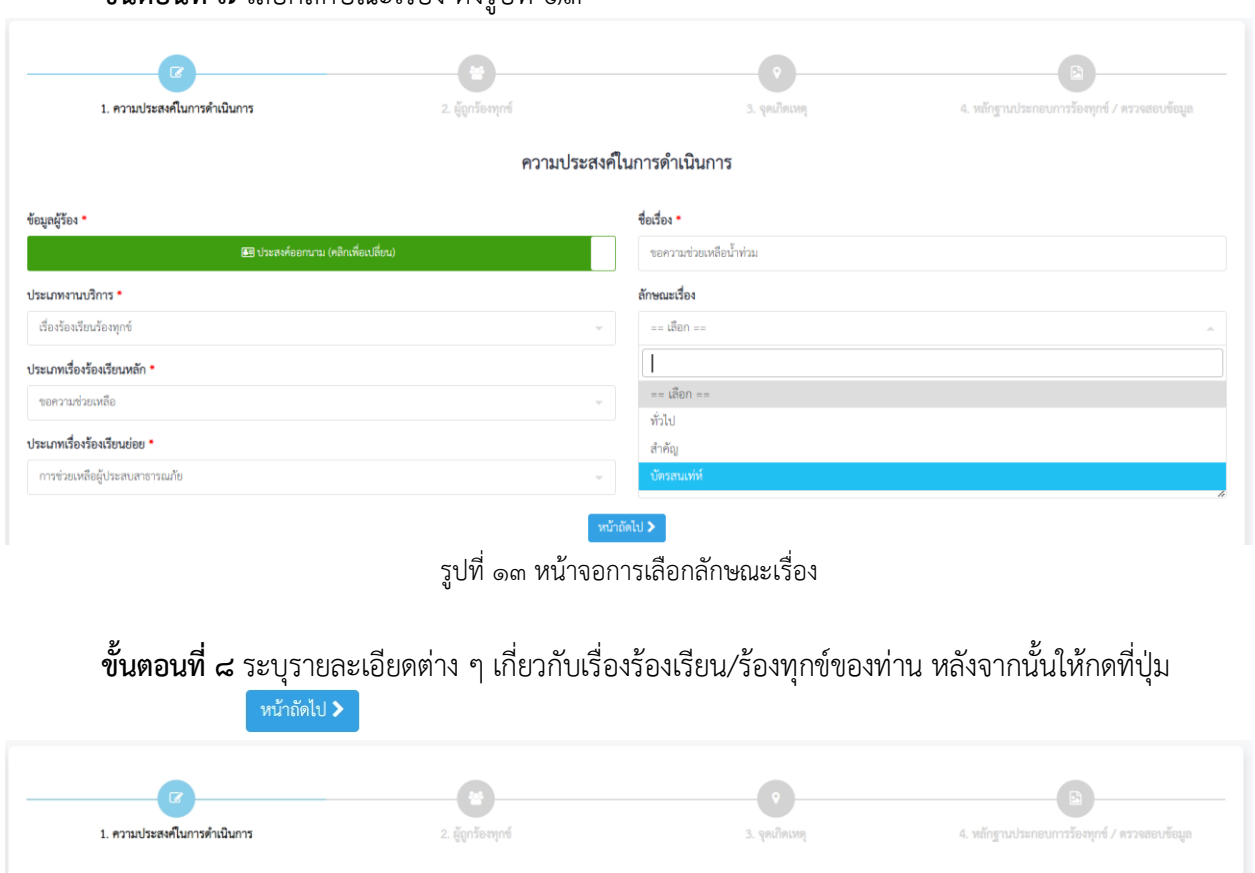

#### ความประสงค์ในการดำเนินการ

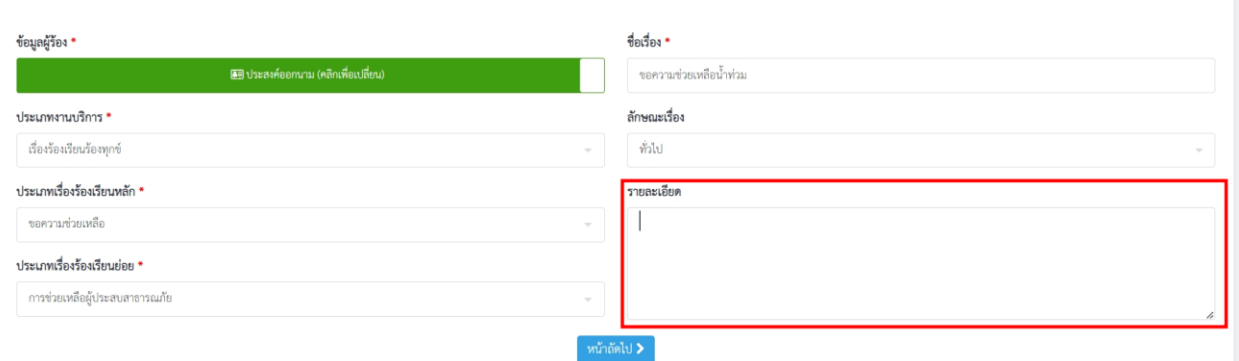

### รูปที่ 14 หน้าจอการระบุรายละเอียด

ชื่อเอกสาร: เอกสารคู่มือการใช้งานระบบ (ประชาชน) ชื่อโครงการ: โครงการเชื่อมโยงระบบฐานข้อมูลเรื่องร้องเรียนร้องทุกข์ ของศูนย์ดำรงธรรม กระทรวงมหาดไทย

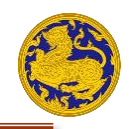

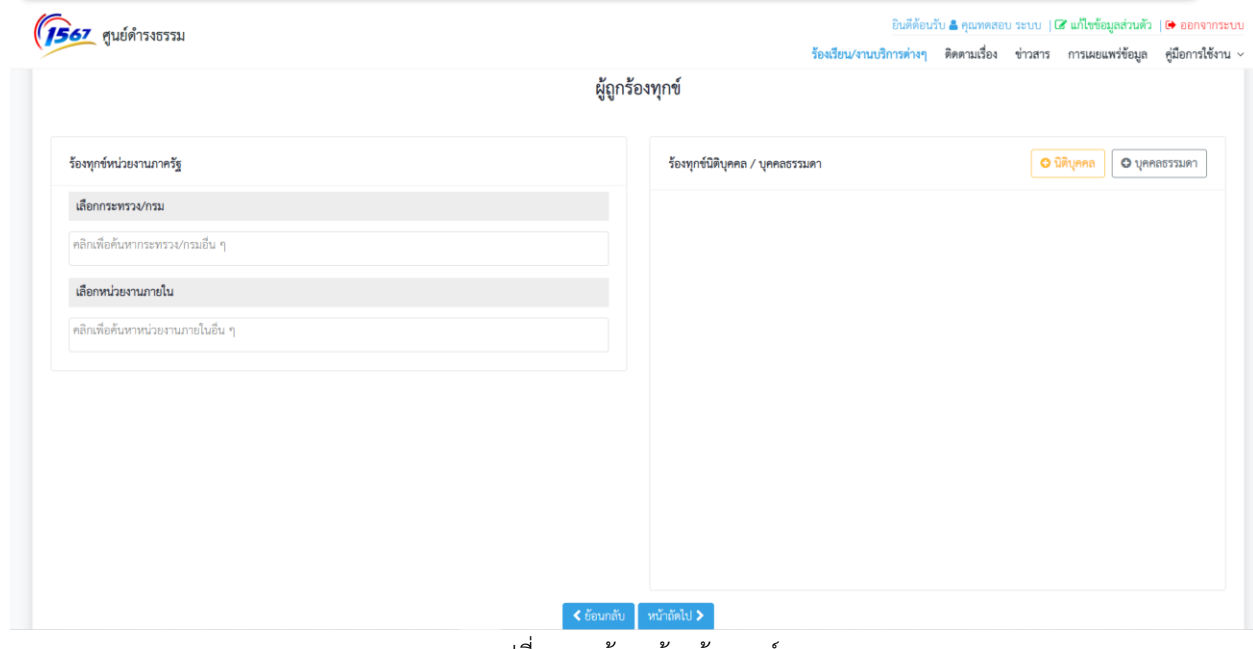

รูปที่ 15 หน้าจอผู้ถูกร้องทุกข์

<span id="page-11-1"></span><span id="page-11-0"></span>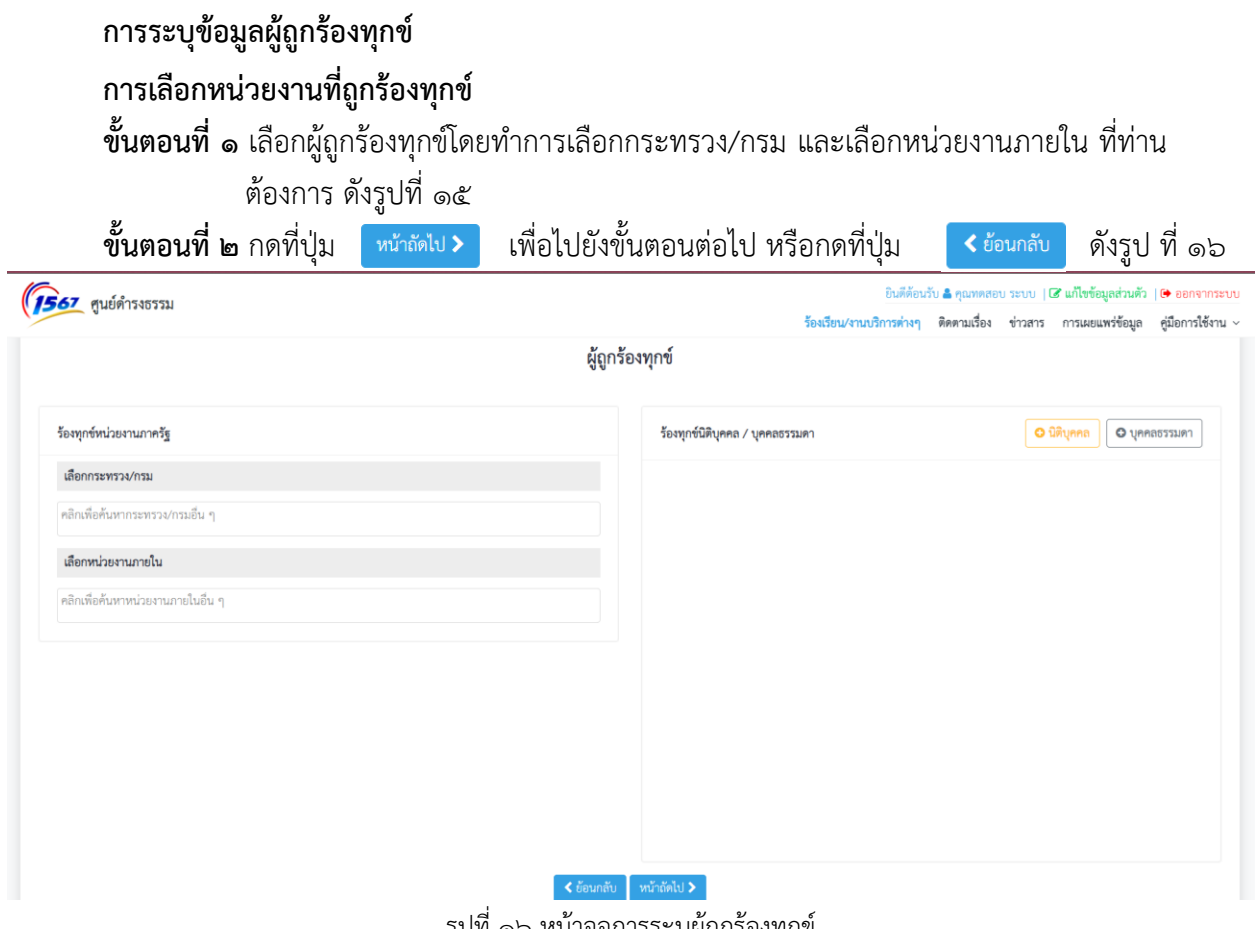

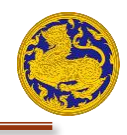

### <span id="page-12-0"></span>**การเพิ่มนิติบุคคลที่ถูกร้องทุกข์**

**ขั้นตอนที่ ๑ เพิ่มบุคคลที่ถูกร้องทุกข์ โดยกดที่ปุ่ม "+นิติบุคคล " ดังรูปที่ ๑๗ หลังจากนั้นจะ ปรากฏ** ตัวเลือกการเพิ่ม ""+นิติบุคคล" ขึ้นมา ดังรูปที่ ๑๘

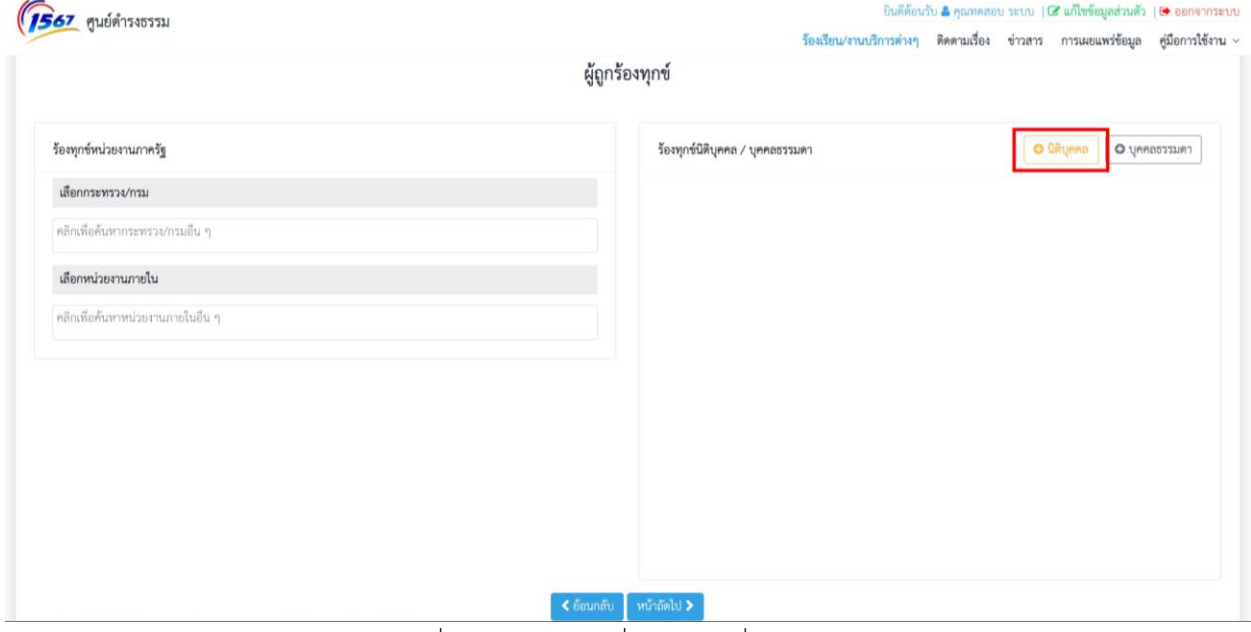

รูปที่ 17 หน้าจอการเพิ่มนิติบุคคลที่ถูกร้องทุกข์

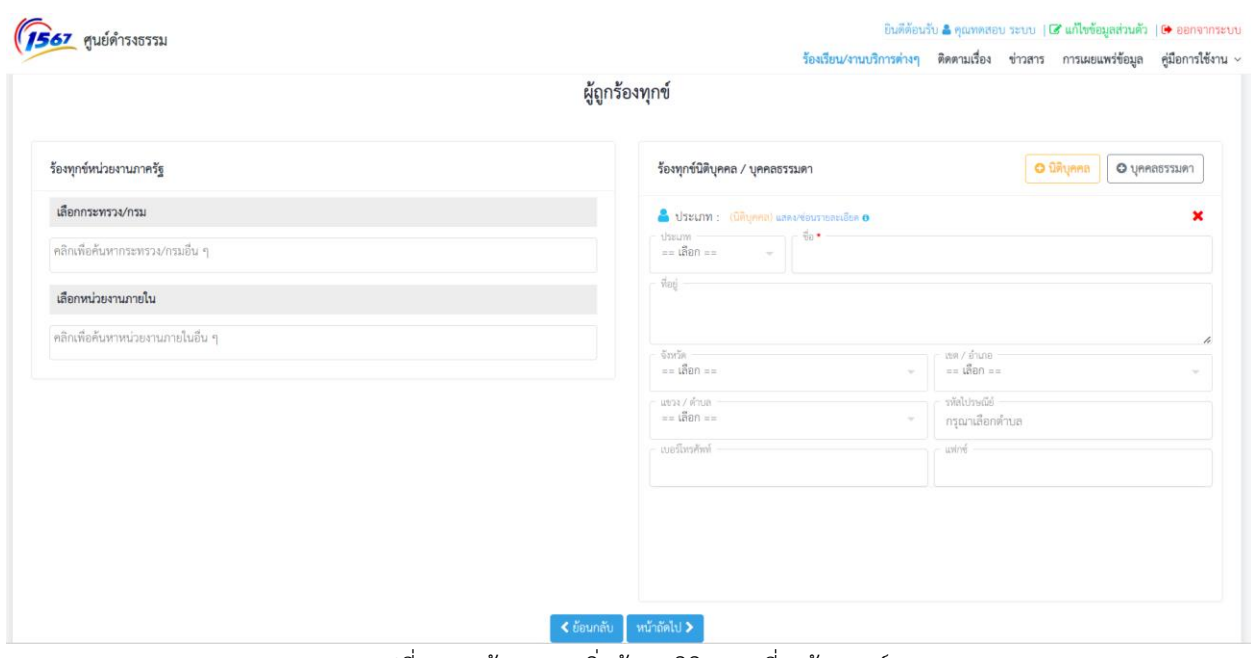

รูปที่ 18 หน้าจอการเพิ่มข้อมูลนิติบุคคลที่ถูกร้องทุกข์

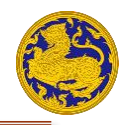

**ขั้นตอนที่ ๒** ระบุข้อมูลบุคคลที่ถูกร้องทุกข์ให้ครบถ้วน หลังจากนั้นให้กดที่ปุ่ม <sup>หนักดูเ</sup>ป> <mark>ดังรูปที่ ๑๘</mark>

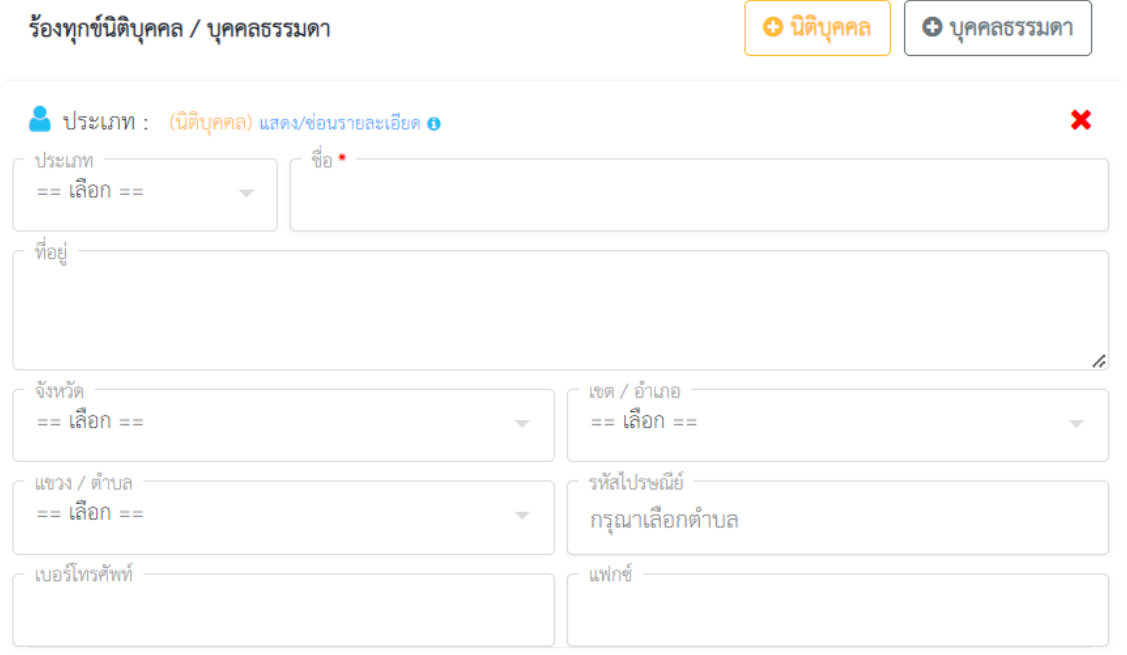

รูปที่ 19 หน้าจอการระบุข้อมูลนิติบุคคลที่ถูกร้องทุกข์

**ขั้นตอนที่ ๔** กดที่ปุ่ม <mark>「หน้าถัดไบ > ไม่</mark>ไข่ยังขั้นตอนต่อไป หรือกดที่ปุ่ม <mark>< ย้อนกลับ เพื่อกลับไป</mark> ยังขั้นตอนก่อนหน้า หรือกดที่ปุ่ม  $\blacktriangleright$  เพื่อลบ "นิติบุคคล" ที่ไม่ ต้องการ ดังรูปที่ ๒๐

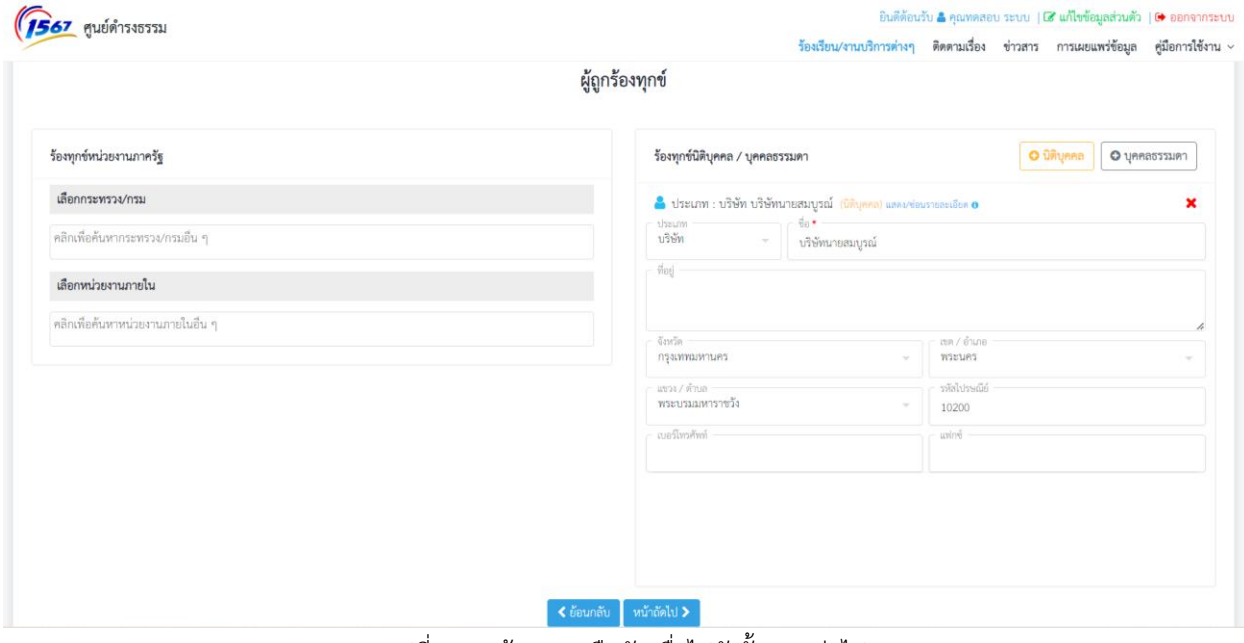

รูปที่ 20 หน้าจอการยืนยันเพื่อไปยังขั้นตอนต่อไป

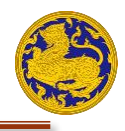

### <span id="page-14-0"></span>**การเพิ่มบุคคลที่ถูกร้องทุกข์**

**ขั้นตอนที่ ๑** เพิ่มบุคคลที่ถูกร้องทุกข์ โดยกดที่ปุ่ม "+บุคคลธรรมดา " ดังรูปที่ ๒๑ หลังจากนั้นจะ ปรากฏตัวเลือกการเพิ่มข้อมูล "บุคคลธรรมดา" ขึ้นมา ดังรูปที่ ๒๒

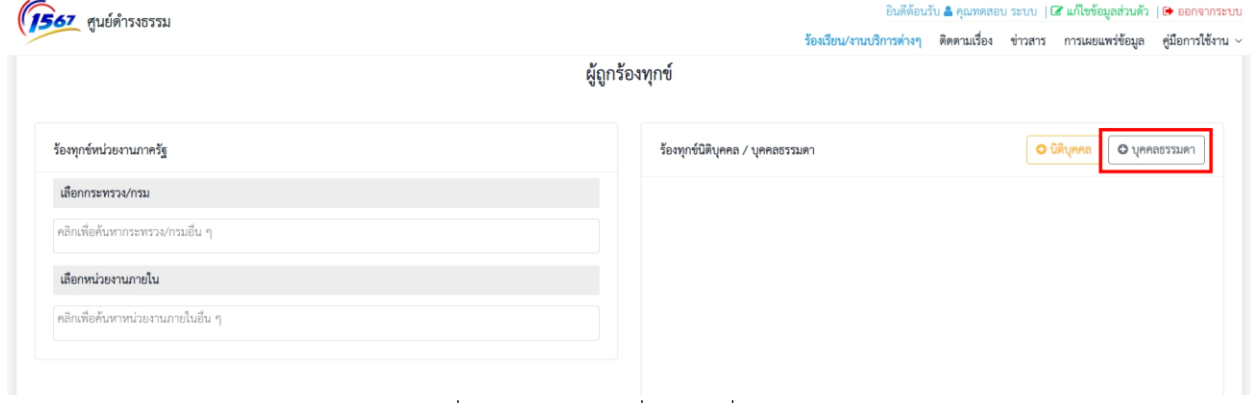

#### รูปที่ 21 หน้าจอการเพิ่มบุคคลที่ถูกร้องทุกข์

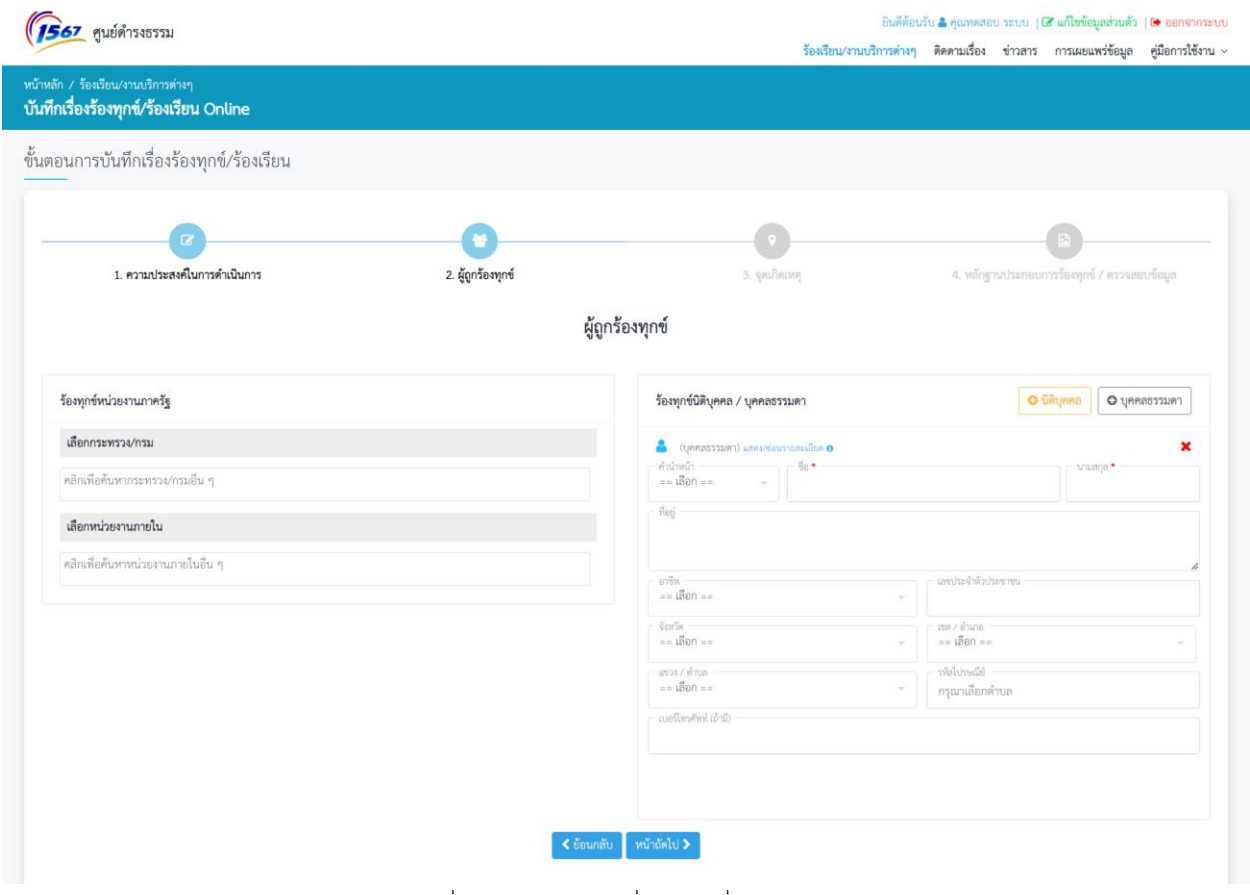

รูปที่ 22 หน้าจอการเพิ่มบุคคลที่ถูกร้องทุกข์

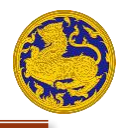

**ขั้นตอนที่ ๒** ระบุข้อมูลบุคคลที่ถูกร้องทุกข์ ให้ครบถ้วน หลังจากนั้นให้กดที่ปุ่มดัง รูปที่ ๒๓

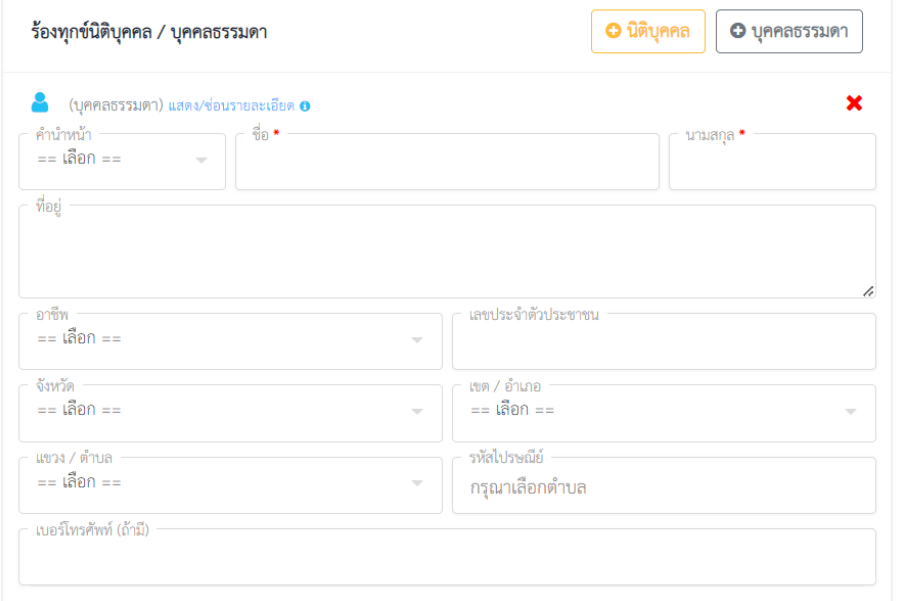

รูปที่ 23 หน้าจอการระบุข้อมูลบุคคลที่ถูกร้องทุกข์

**ขั้นตอนที่ ๓** กดที่ปุ่ม <mark>เ<sup>พ้าถัดไป > เพื่อไปยังขั้นตอนต่อไป หรือกดที่ปุ่ม **<** ย้อนกลับ เพื่อกลับไป</mark></mark></sup> ยังขั้นตอนก่อนหน้า หรือกดที่ปุ่ม  $\bigstar$  เพื่อลบ "บุคคลธรรมดา" ที่ไม่ ต้องการ ดังรูปที่ ๒๔

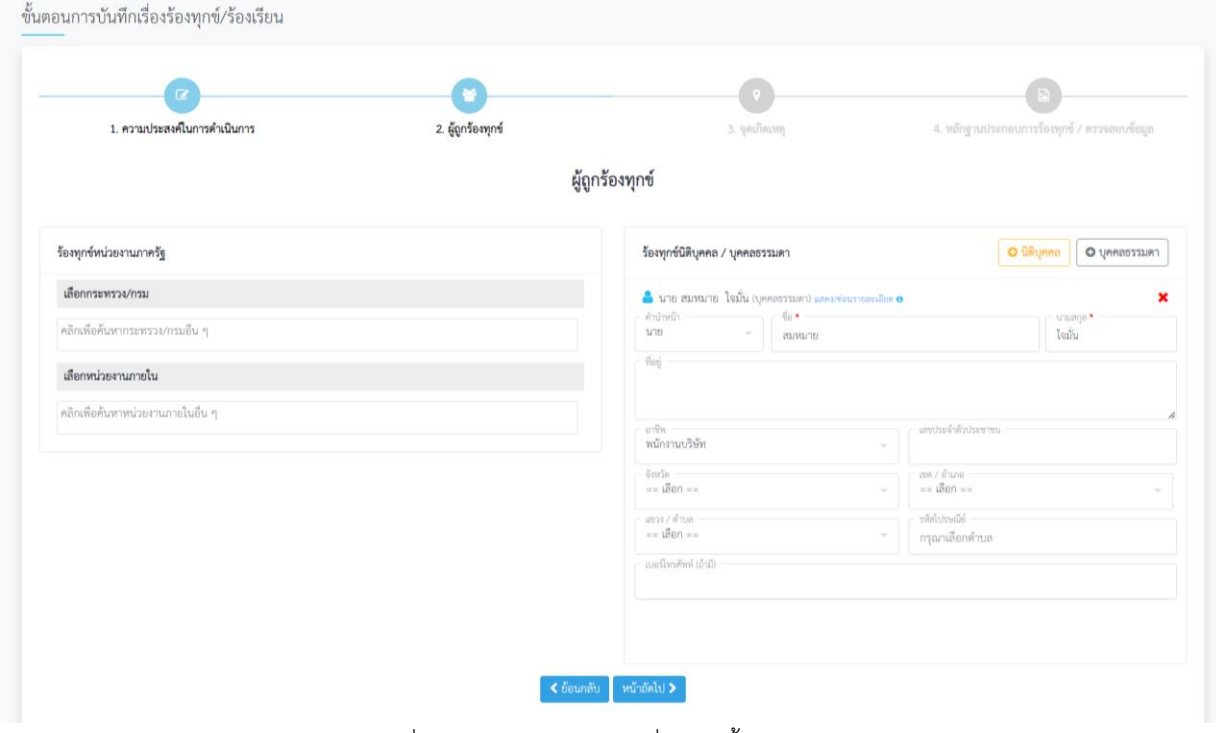

รูปที่ 24 หน้าจอการยืนยันเพื่อไปยังขั้นตอนต่อไป

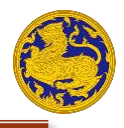

#### <span id="page-16-0"></span>**การระบุข้อมูลจุดเกิดเหตุ**

### หลังจากระบุข้อมูลผู้ถูกร้องทุกข์เรียบร้อยแล้ว จะแสดงหน้าจอหลักการระบุจุดเกิดเหตุ ดังรูปที่ ๒๕

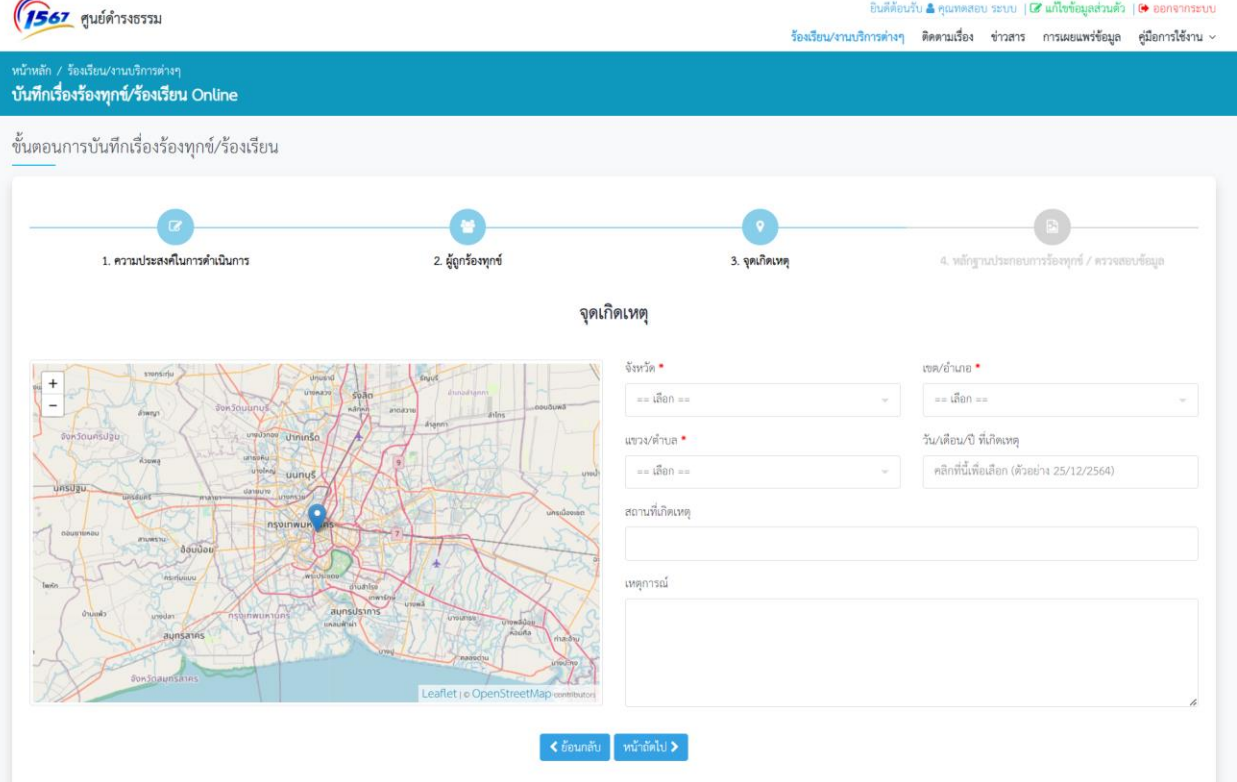

รูปที่ 25 หน้าจอการระบุข้อมูลจุดเกิดเหตุ

**ขั้นตอนที่ 1** ระบุสถานที่จุดเกิดเหตุที่ช่อง "ค้นหาสถานที่" หลังจากนั้นจะมีตัวเลือกขึ้นมา ให้เลือก สถานที่ที่ต้องการ ดังรูปที่ ๒๖

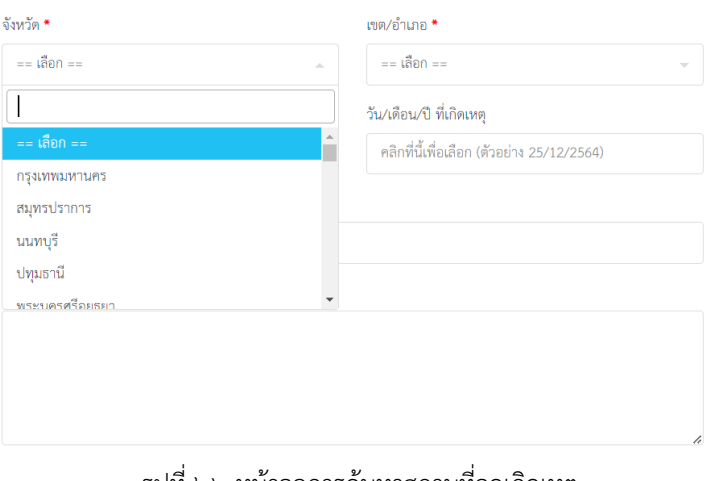

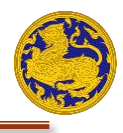

# **ขั้นตอนที่ ๒** ระบุวัน/เดือน/ปี ที่เกิดเหตุ ดังรูปที่ ๒๗

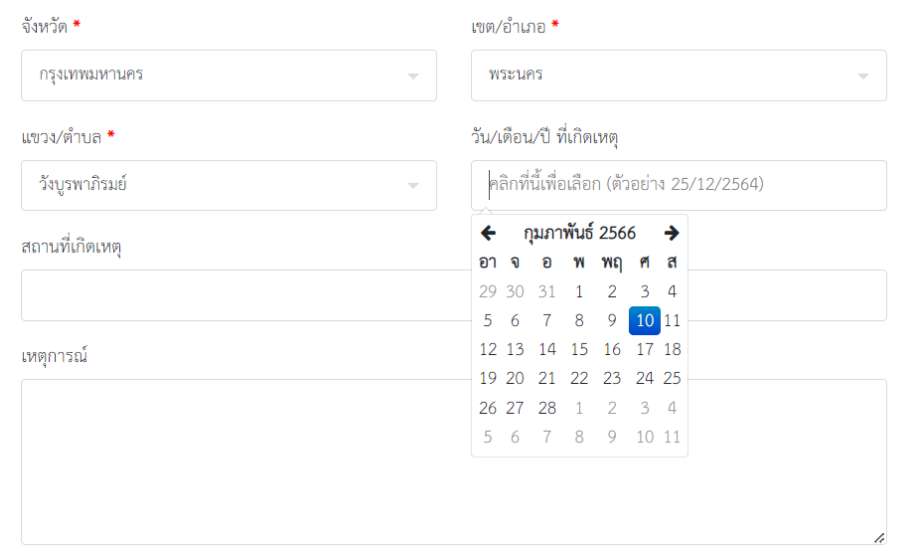

รูปที่ 27 หน้าจอการระบุวัน/เดือน/ปี ที่เกิดเหตุ

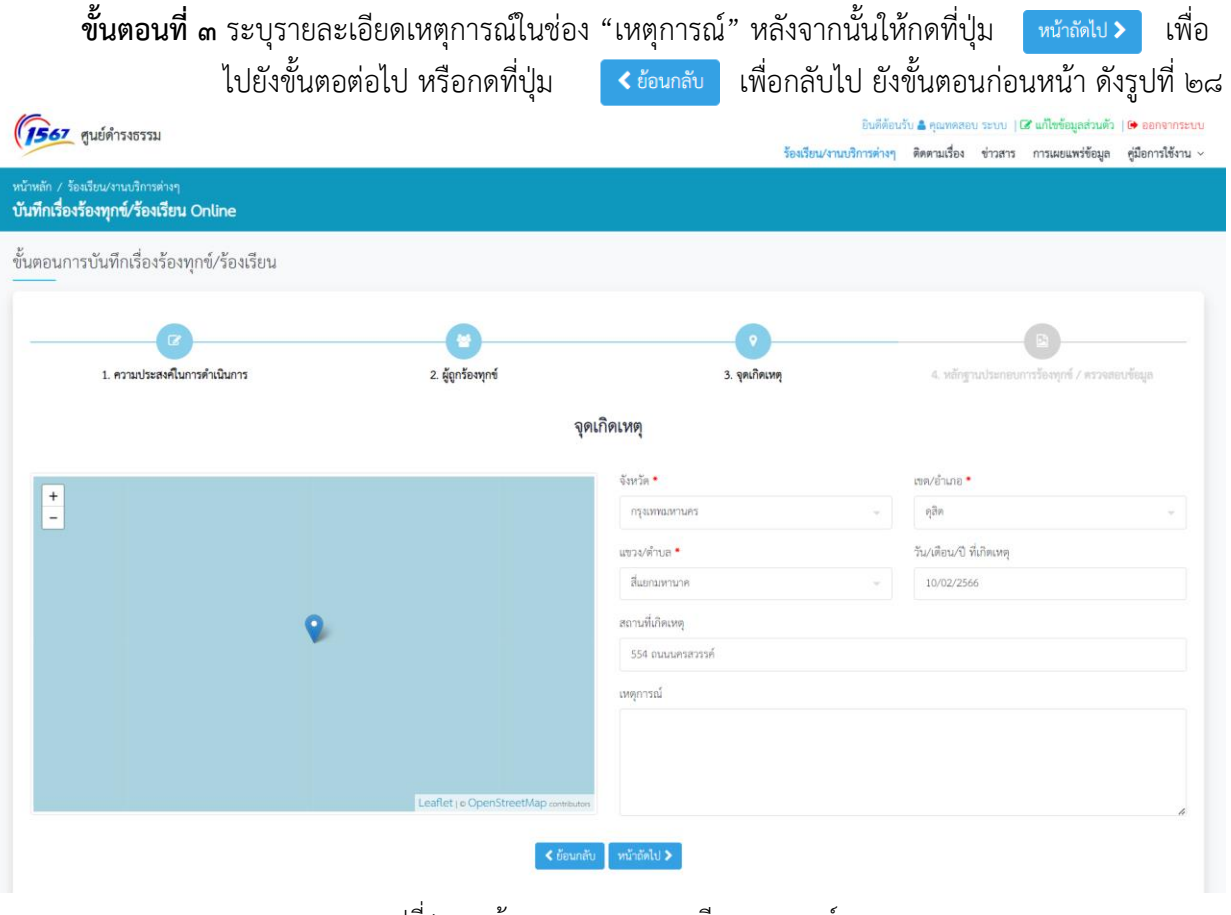

รูปที่ 28 หน้าจอการระบุรายละเอียดเหตุการณ์

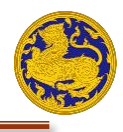

#### <span id="page-18-0"></span>**การแนบหลักฐานประกอบการร้องทุกข์**

หลังจากระบุจุดเกิดเหตุเรียบร้อยแล้ว จะแสดงหน้าจอข้อมูลเรื่องร้องทุกข์/ร้องเรียนอีกครั้ง เพื่อให้ผู้ใช้งานทำการตรวจสอบข้อมูลหลังจากตรวจสอบข้อมูลแล้วจึงทำการแนบเอกสารประกอบ หลักการแนบหลักฐานประกอบการร้องทุกข์ ดังรูปที่ ๒๙

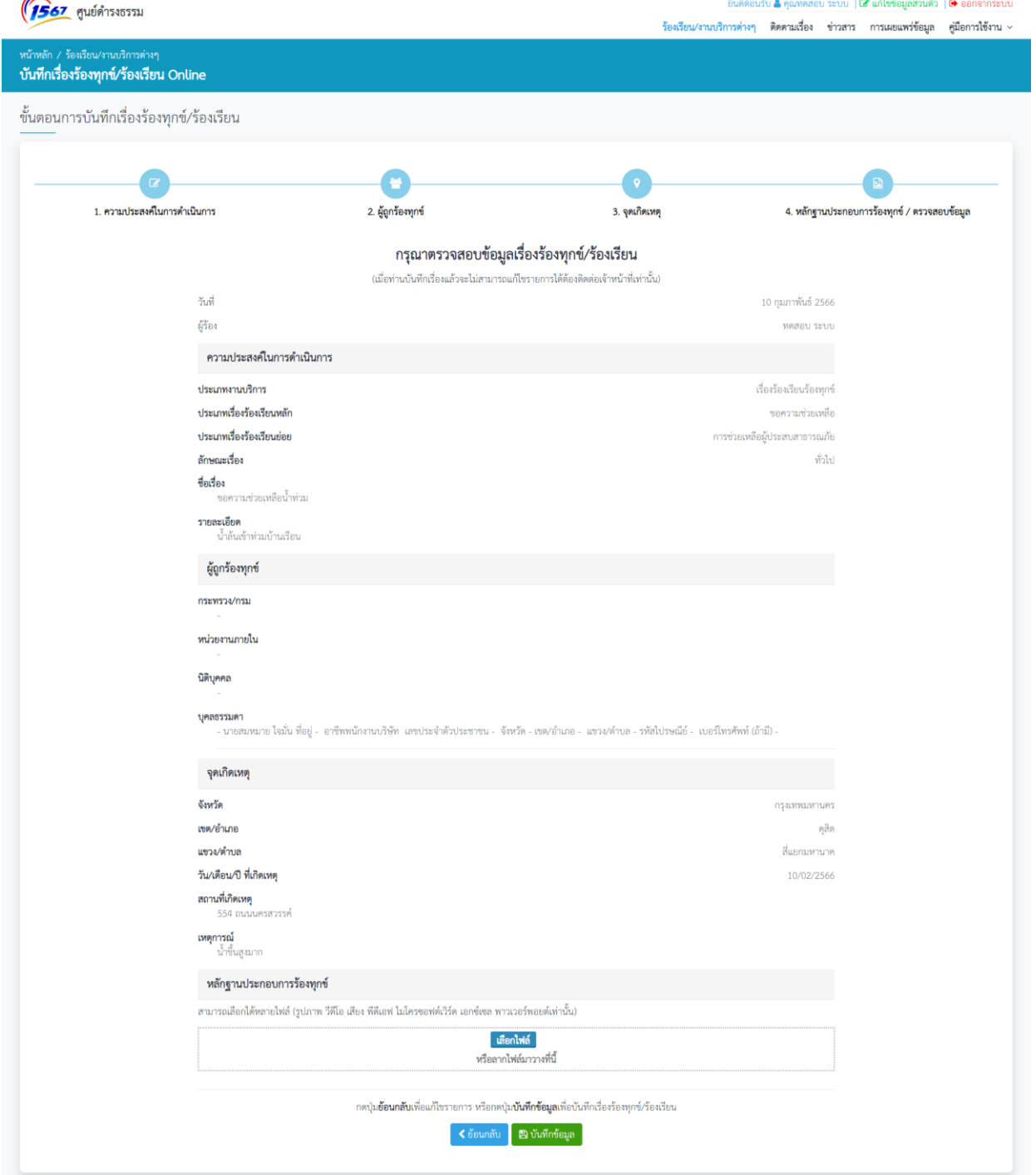

รูปที่ ๒๙ หน้าจอการแนบหลักฐานประกอบการร้องทุกข์

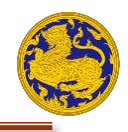

**ขั้นตอนที่ ๑** ให้กดที่ปุ่ม <mark>เลือกไฟล์ </mark> ดังรูปที่ ๒๙ หลังจากนั้นจะปรากฏหน้าจอ ดังรูปที่ ๓๐

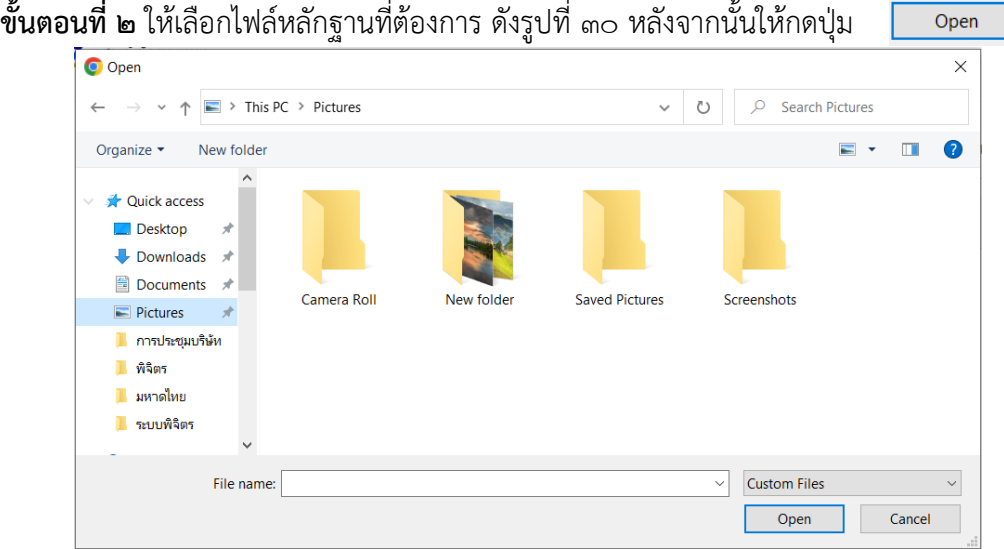

รูปที่ ๓๐ หน้าจอการเลือกไฟล์หลักฐานประกอบการร้องทุกข์

**ขั้นตอนที่ 3** สามารถเพิ่มไฟล์หลักฐานอื่นเพิ่มเติม ได้มากกว่า 1 เอกสารในครั้งเดียวกัน หรือกดที่ปุ่ม เพื่อลบไฟล์หลักฐานที่ไม่ต้องการออก **ขั้นตอนที่ ๔** หลังจากนั้นให้กดที่ปุ่ม <mark>เ ฅ งันทีกข้อมูล ไ เพื่อไปยังขั้นตอนต่อไป หรือกดที่ปุ่ม</mark> ี ≮ี่ ย้อนกลับ เพื่อกลับไปยังขั้นตอนก่อนหน้า ดังรูปที่ ๓๑

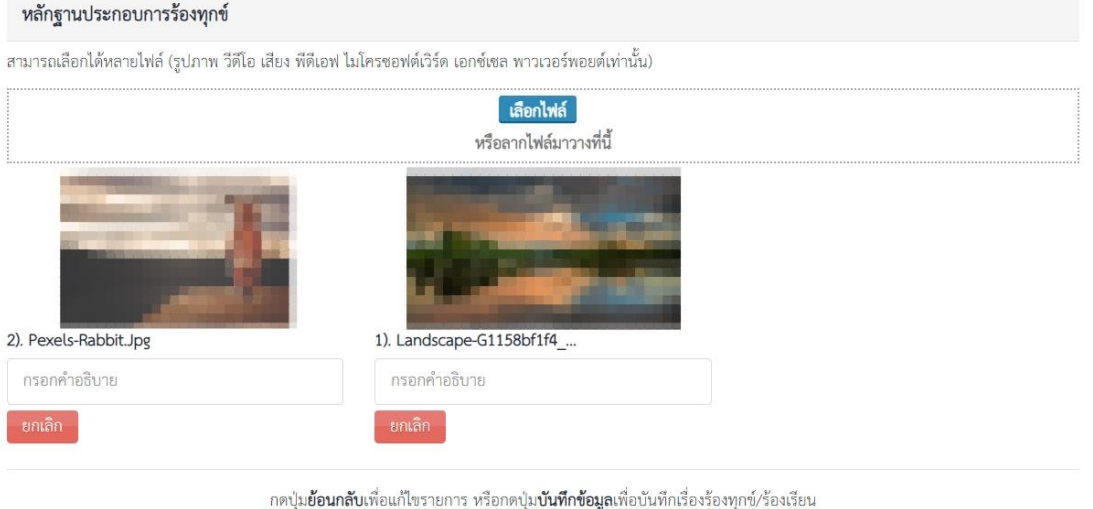

 $\left\langle \right.$ ย้อนกลับ  $\left\| \right\|$  E บันทึกข้อมูล

รูปที่ ๓๑ หน้าจอการยืนยันการแนบหลักฐานประกอบการร้องทุกข์

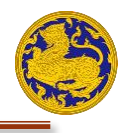

### <span id="page-20-0"></span>**การติดตามเรื่องร้องเรียน/ร้องทุกข์**

#### **การติดตามเรื่องร้องเรียน/ร้องทุกข์โดยผู้ใช้ต้องทำการเข้าสู่ระบบก่อน**

**ขั้นตอนที่ 1** ให้ท่านทำการเข้าสู่ระบบโดยกรอกชื่อผู้ใช้และรหัสผ่านให้ถูกต้อง หลังจากนั้นให้คลิกเลือก ที่เมนู "ติดตามเรื่อง" ดังรูปที่ ๓๒ หลังจากนั้นจะปรากฏข้อมูลที่ท่านได้ร้องเรียนไปแล้ว

| 1567 ศูนย์ดำรงธรรม                                      |                | ยินต์ต้อนรับ <mark>≗</mark> คุณทดสอบ ระบบ   Ø แก้ไขข้อมูลส่วนตัว   ☞ ออกจากระบบ |                                                                                                    |  |           |  |                        |
|---------------------------------------------------------|----------------|---------------------------------------------------------------------------------|----------------------------------------------------------------------------------------------------|--|-----------|--|------------------------|
|                                                         |                |                                                                                 | ร้องเรียน/งานบริการต่างๆ ดิดตามเรื่อง ข่าวสาร การเผยแพร่ข้อมูล                                                                                                    |  |           |  | คู่มือการใช้งาน $\sim$ |
| หน้าหลัก / ติดตามเรื่อง<br>ติดตามเรื่องร้องเรียน Online |                |                                                                                 |                                                                                                    |  |           |  |                        |
|                                                         | <b>URIAN 5</b> | $~\vee~$ 407                                                                    |                                                                                                    |  |           |  |                        |
|                                                         | ลำดับ          | วันที่ร้องเรียน                                                                 | รายละเอียด                                                                                                    |  |           |  |                        |
|                                                         |                | 8 มกราคม 2564                                                                   | เลขที่ร้องเรียน: MOI325388<br>เรื่อง: ทดสอบระบบTitle<br>ลักษณะเรื่อง: บัตรสนเท่ห์<br>ช่องทางรับเรื่องร้องทุกข์: เข้ามารับบริการด้วยตนเอง (Walk In)<br>ประเภทงานบริการ: เรื่องร้องเรียนร้องทุกข์<br>ประเภทเรื่องร้องเรียนหลัก: ขอความช่วยเหลือ<br>ประเภทเรื่องร้องเรียนย่อย: ทุนการศึกษา                |  | $\bullet$ |  |                        |
|                                                         | $\overline{2}$ | 8 พฤศจิกายน 2565                                                                | เลขที่ร้องเรียน: MOI1197855<br>$1504:$ test<br>ลักษณะเรื่อง:<br>ช่องทางรับเรื่องร้องทุกข์: เว็บไซต์ www.damrongdham.moi.go.th<br>ประเภทงานบริการ: เรื่องร้องเรียนร้องทุกข์<br>ประเภทเรื่องร้องเรียนหลัก: ข้อร้องเรียน/ข้อพิพาทระหว่างบุคคล<br>ประเภทเรื่องร้องเรียนย่อย: ข้อพิพาทเรื่องเกี่ยวกับที่ดิน |  | $\bullet$ |  |                        |

รูปที่ 32 หน้าจอการติดตามเรื่องร้องทุกข์

**การติดตามเรื่องร้องเรียนร้องทุกข์โดยที่ผู้ใช้ไม่ต้องเข้าสู่ระบบสมาชิก ขั้นตอนที่ ๑** เมื่อท่านเข้าสู่หน้าจอหลักของเว็บไซต์แล้วให้กดเลือกที่เมนู "ติดตามเรื่อง" ดังรูปที่ ๓๓ **ขั้นตอนที่ 2** หลังจากนั้นให้ท่านกรอกรหัสเรื่องร้องทุกข์ที่ท่านต้องการค้นหาให้ถูกต้อง **ขั้นตอนที่ 3** หลังจากนั้นให้ท่านกรอกรหัสประจำเรื่อง 6 หลักให้ถูกต้อง

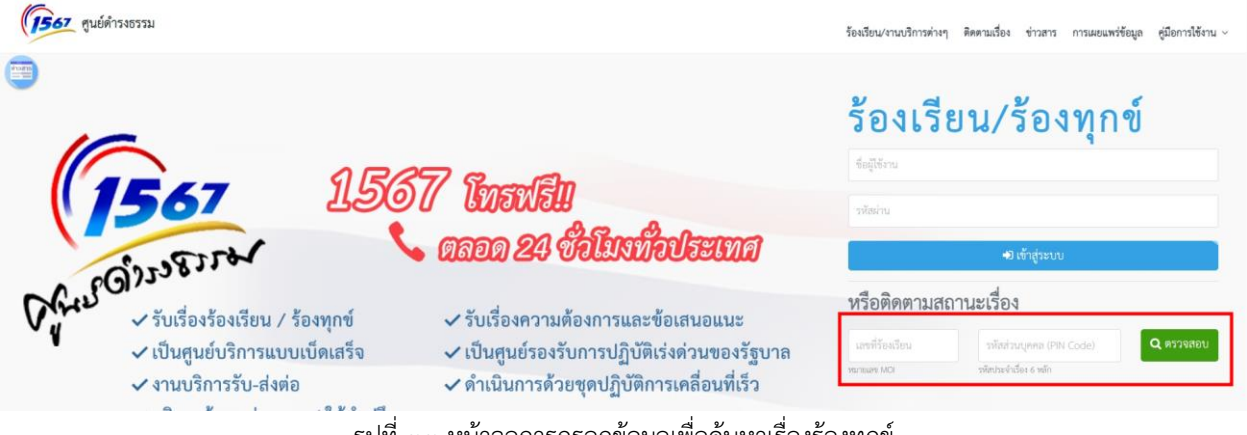

ู รูปที่ ๓๓ หน้าจอการกรอกข้อมูลเพื่อค้นหาเรื่องร้องทุกข์

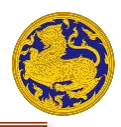

**ขั้นตอนที่ 4** หลังจากนั้นให้ท่านกดที่ปุ่ม หลังจากนั้นจะปรากฏข้อมูลเรื่องร้องทุกข์ ดัง รูปที่ 34 และหากไม่พบเรื่องร้องเรียน/ร้องทุกข์ ระบบจะแสดงข้อความว่าไม่พบเรื่องที่ค้นหา

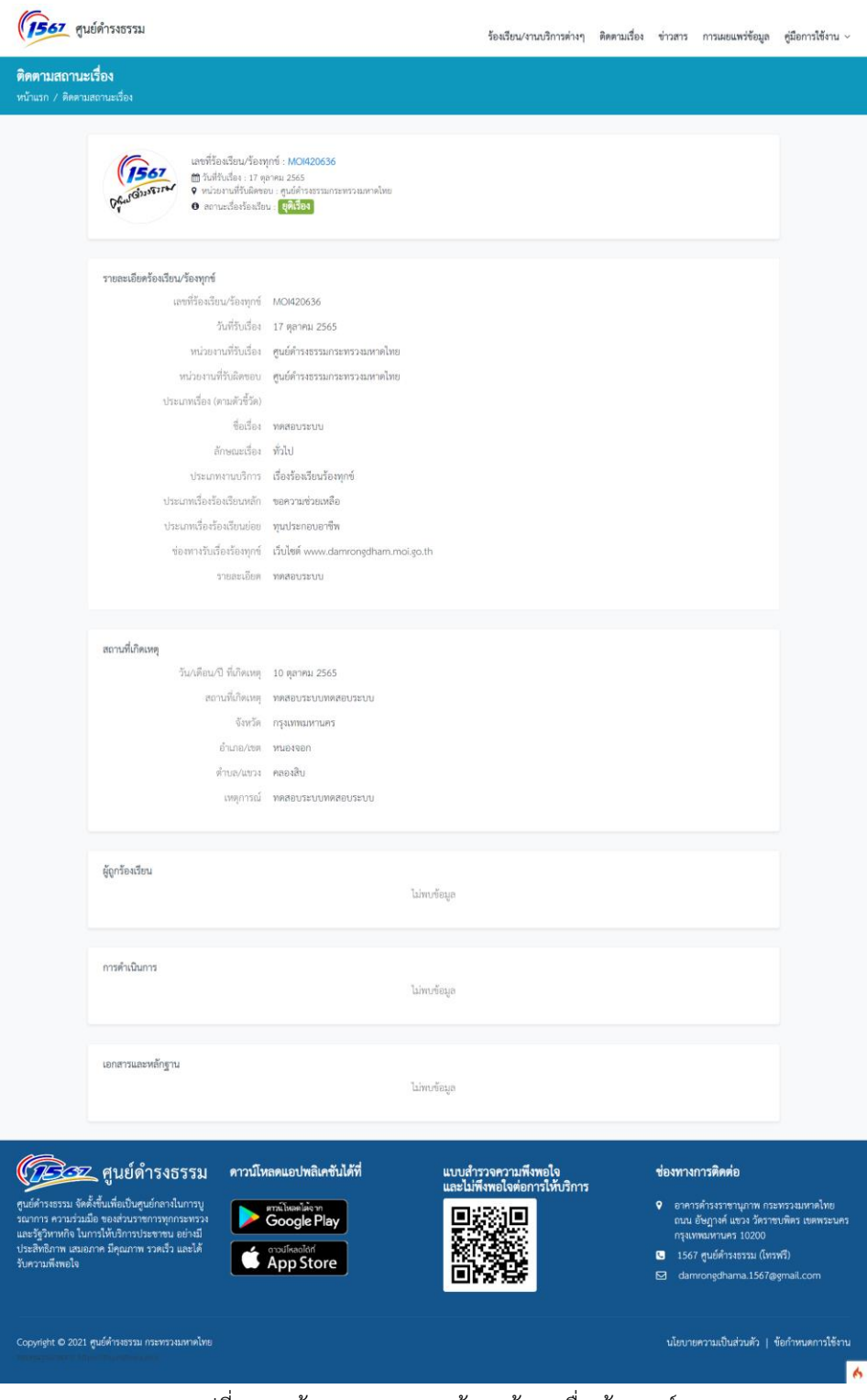

รูปที่ 34 หน้าจอแสดงผลการข้อมูลค้นหาเรื่องร้องทุกข์

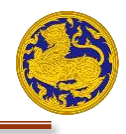

### <span id="page-22-0"></span>**การอ่านประกาศ/ข้อมูลข่าวสาร**

**ขั้นตอนที่ ๑** เมื่อท่านเข้าสู่หน้าจอหลักของเว็บไซต์แล้วให้กดเลือกที่เมนู "ข่าวสาร" ดังรูปที่ ๓๕ **ขั้นตอนที่ ๒** หลังจากนั้นจะปรากฏ "ประกาศ/ข้อมูลข่าวสารที่น่าสนใจ" ดังรูปที่ ๓๕

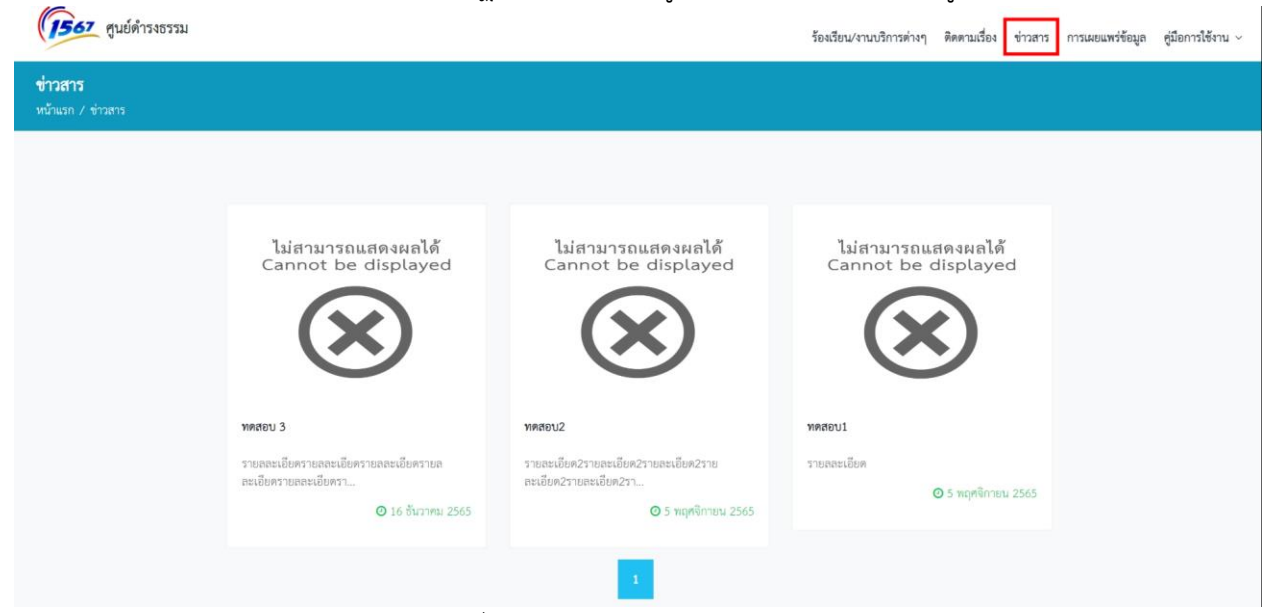

รูปที่ ๓๕ หน้าจอประกาศ/ข้อมูลข่าวสาร

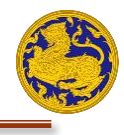

#### <span id="page-23-0"></span>**Q&A Live chat ติดต่อสอบถามปัญหาต่างๆ**

#### <span id="page-23-1"></span>**การสอบถามปัญหา และแนวทางแก้ไข**

**ขั้นตอนที่ 1** เมื่อท่านเข้าสู่หน้าจอหลักของเว็บไซต์แล้วให้กดเลือกที่เมนู "Q&A Live chat ติดต่อ สอบถามปัญหาต่างๆ " ดังรูปที่ ๓๖

**ขั้นตอนที่ ๒** หลังจากนั้นจะปรากฏ "สอบถามปัญหา และแนวทางแก้ไข" ดังรูปที่ ๓๗ **ขั้นตอนที่ ๓** ทำการระบุคำค้นหาในช่องคำถามและเริ่มการค้นหาได้ทันที

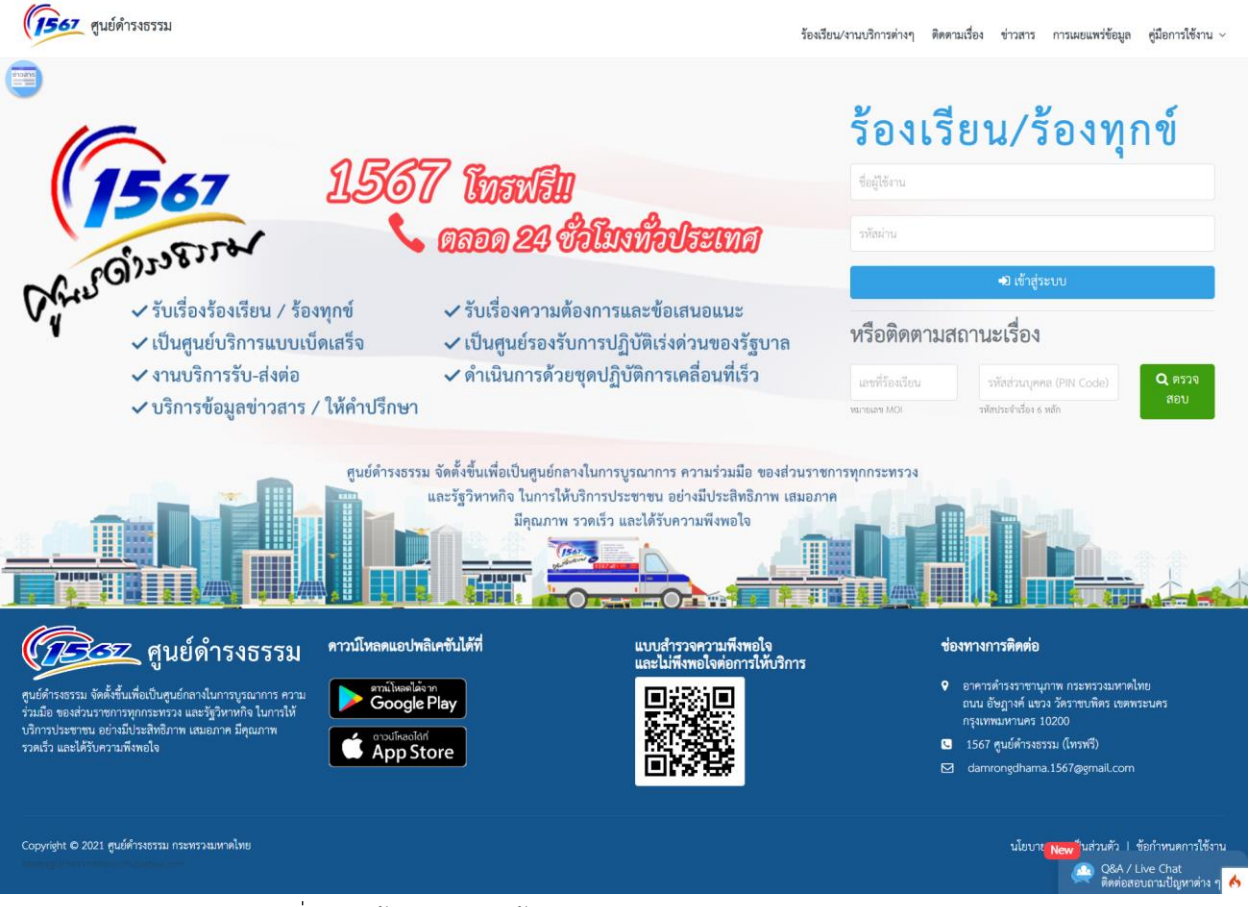

รูปที่ ๓๖ หน้าจอช่องทางเข้าสู่ Q&A Live chat ติดต่อสอบถามปัญหาต่างๆ

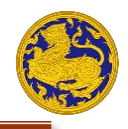

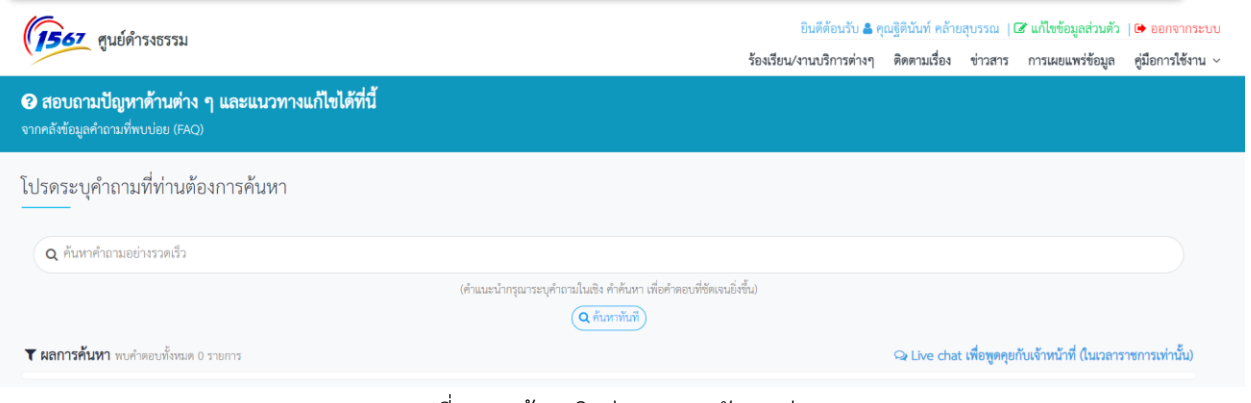

<span id="page-24-0"></span>รูปที่ ๓๗ หน้าจอติดต่อสอบถามปัญหาต่างๆ

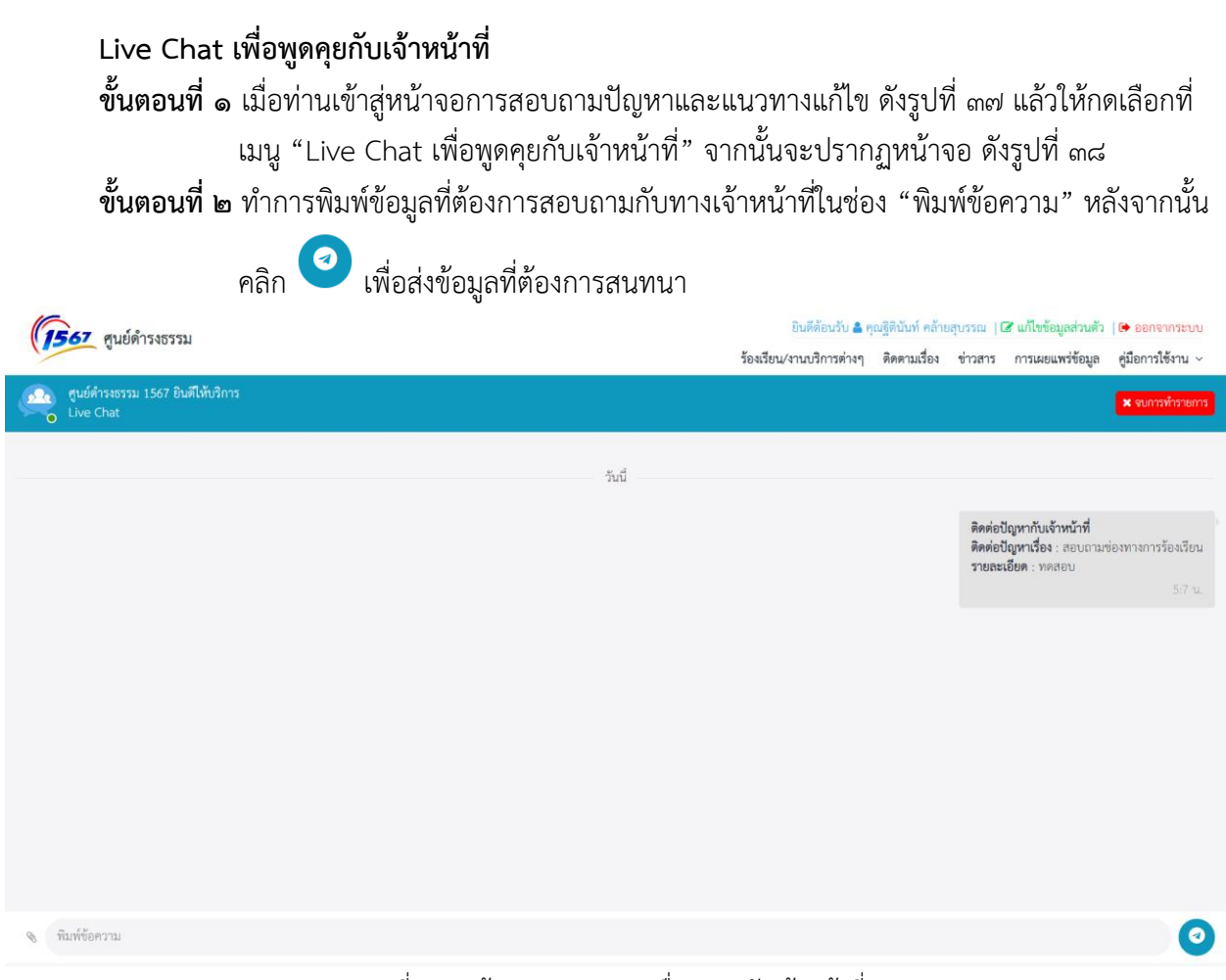

รูปที่ ๓๘ หน้าจอ Live Chat เพื่อพูดคุยกับเจ้าหน้าที่

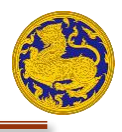

### <span id="page-25-0"></span>**การดาวน์โหลดคู่มือการใช้งาน**

**ขั้นตอนที่ ๑** เมื่อท่านเข้าสู่หน้าจอหลักของเว็บไซต์แล้วให้กดเลือกที่เมนู "คู่มือการใช้งาน" ดังรูปที่ ๓๙ **ขั้นตอนที่ ๒** หลังจากนั้น ให้ท่านเลือกดาวน์โหลดคู่มือการใช้งานที่ท่านต้องการ ดังรูปที่ ๓๙

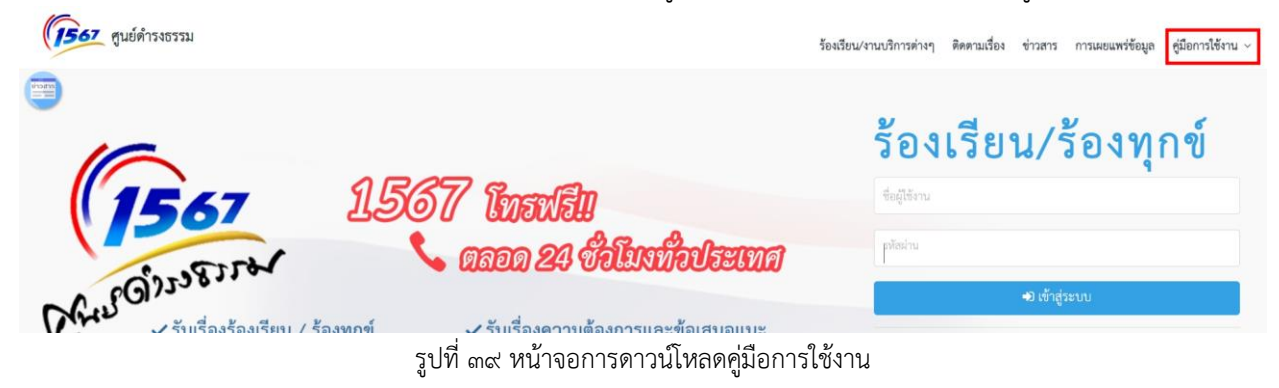

## <span id="page-25-1"></span>**การออกจากระบบ**

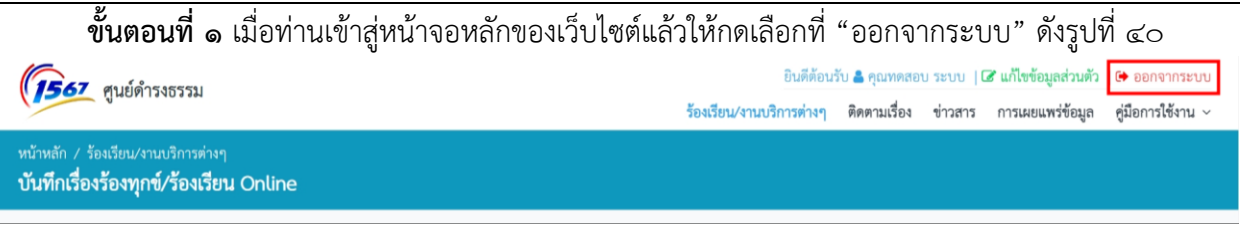

รูปที่ 40 หน้าจอการออกจากระบบ